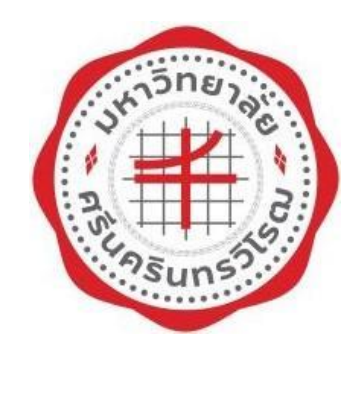

# รายงานผลด าเนินงานตาม แผนการวิเคราะห์และการปัญหาโดยใช้ One Page Report ประจำปีการศึกษา 2563

ส านักคอมพิวเตอร์ มหาวิทยาลัยศรีนครินทรวิโรฒ

วันที่ 10 มกราคม พ.ศ. 2565

## สารบัญ

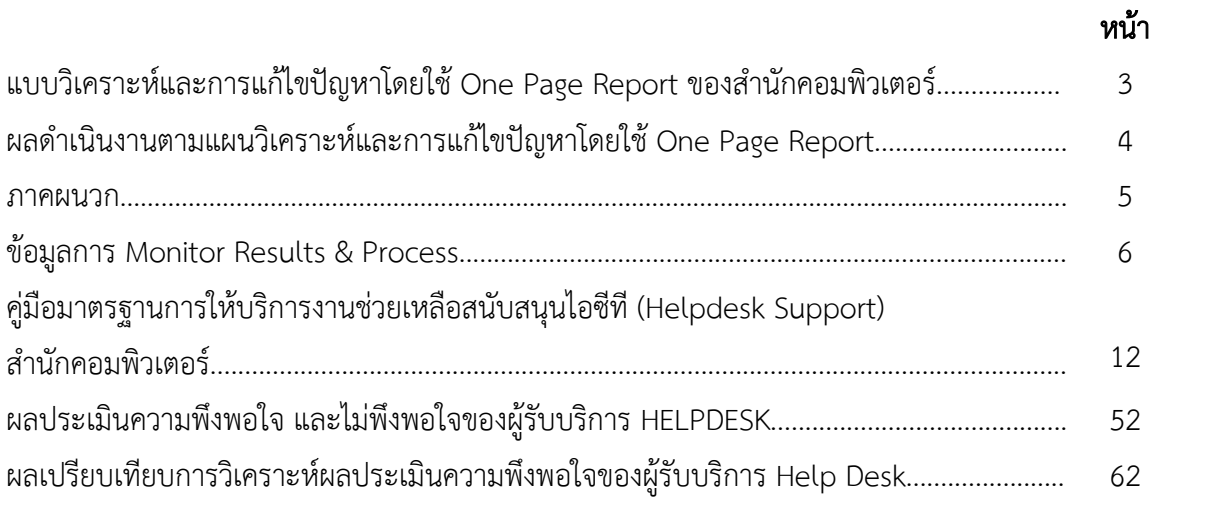

### แบบวิเคราะห์และการแก้ไขปัญหาโดยใช้ One Page Report ของสำนักคอมพิวเตอร์ ประจ าปีการศึกษา 2563

ในปีการศึกษา 2563 สำนักคอมพิวเตอร์ได้จัดทำแบบวิเคราะห์และการแก้ไขปัญหาโดยใช้ One Page Report ของส านักคอมพิวเตอร์ขึ้น

เพื่อเป็นการพัฒนางานและเพิ่มประสิทธิการให้บริการให้แก่ผู้รับบริการได้รับความสะดวกและรวดเร็วขึ้น โดยกำหนดหัวข้อแบบวิเคราะห์และการแก้ไขปัญหา One Page Report เรื่อง

"การเพิ่มประสิทธิภาพการให้บริการ HelpDesk ของสำนักคอมพิวเตอร์" ซึ่งการบริการ HelpDesk ่ ของสำนักคอมพิวเตอร์เป็นการบริการให้คำปรึกษาเกี่ยวกับการใช้งานเครื่องคอมพิวเตอร์และอุปกรณ์ของมหา วิทยาลัย รวมทั้งการใช้บริการไอซีทีต่างๆ ที่ติดตั้งอยู่บนระบบเครือข่ายบัวศรี รายละเอียดดังนี้

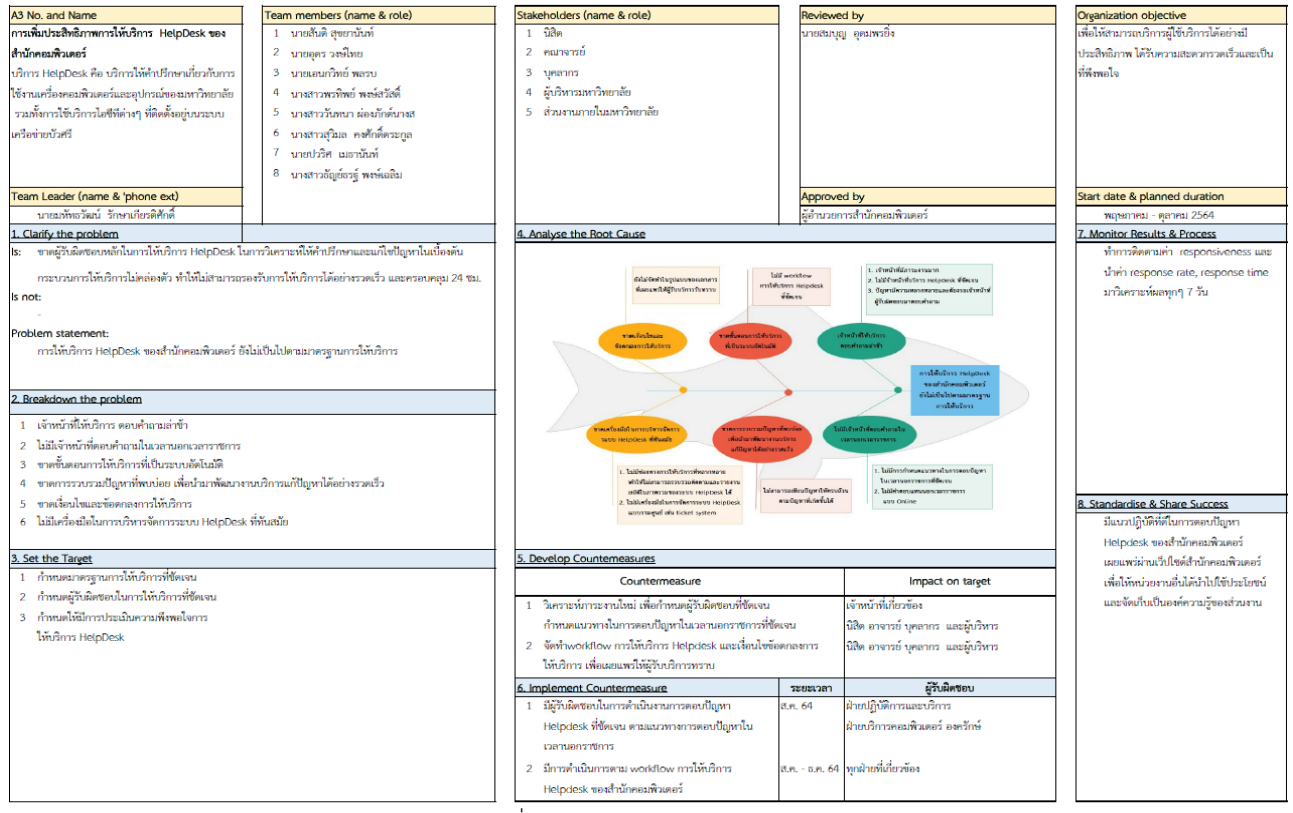

แผนภาพ 1 : OnePage Report "การเพิ่มประสิทธิภาพการให้บริการ HelpDesk ของสำนักคอมพิวเตอร์"

### ผลด าเนินงานตามแผนการวิเคราะห์และการแก้ไขปัญหาโดยใช้ One Page Report

 จากแผนการวิเคราะห์และการแก้ไขปัญหาโดยใช้ One Page Report ดังกล่าวข้างต้น (แผนภาพ 1) สำนักคอมพิวเตอร์ได้ทราบถึงสาเหตุของปัญหาที่แท้จริงในการดำเนินงานการให้บริการ Help Desk จึงได้นำข้อมูลดังกล่าวมาปรับปรุงการให้บริการ Help desk เพื่อให้สามารถบริการผู้ใช้บริการ ได้อย่างมีประสิทธิภาพ ได้รับความสะดวกรวดเร็วและเป็นที่พึงพอใจ โดยมีผลดำเนินงาน ดังต่อไปนี้

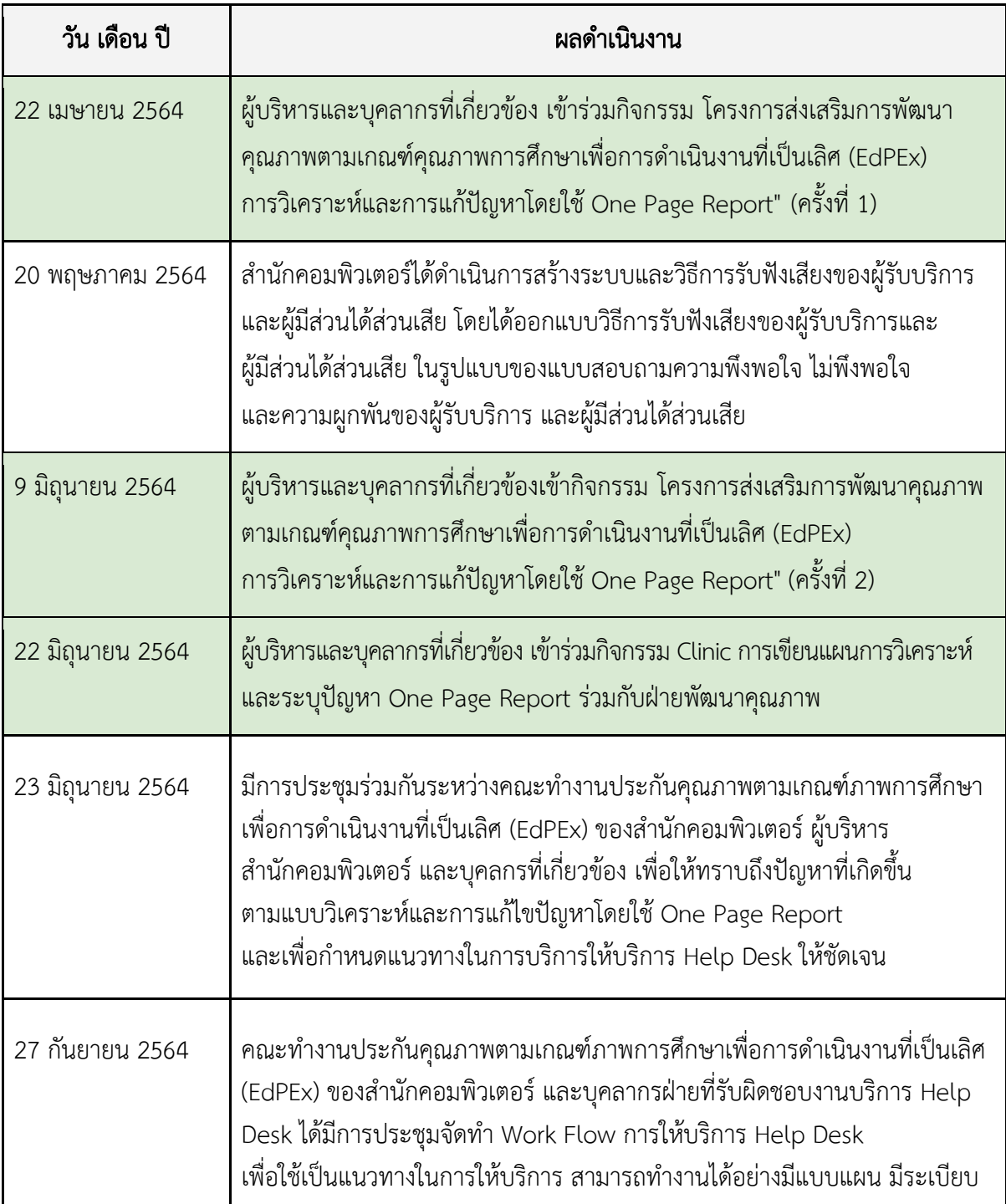

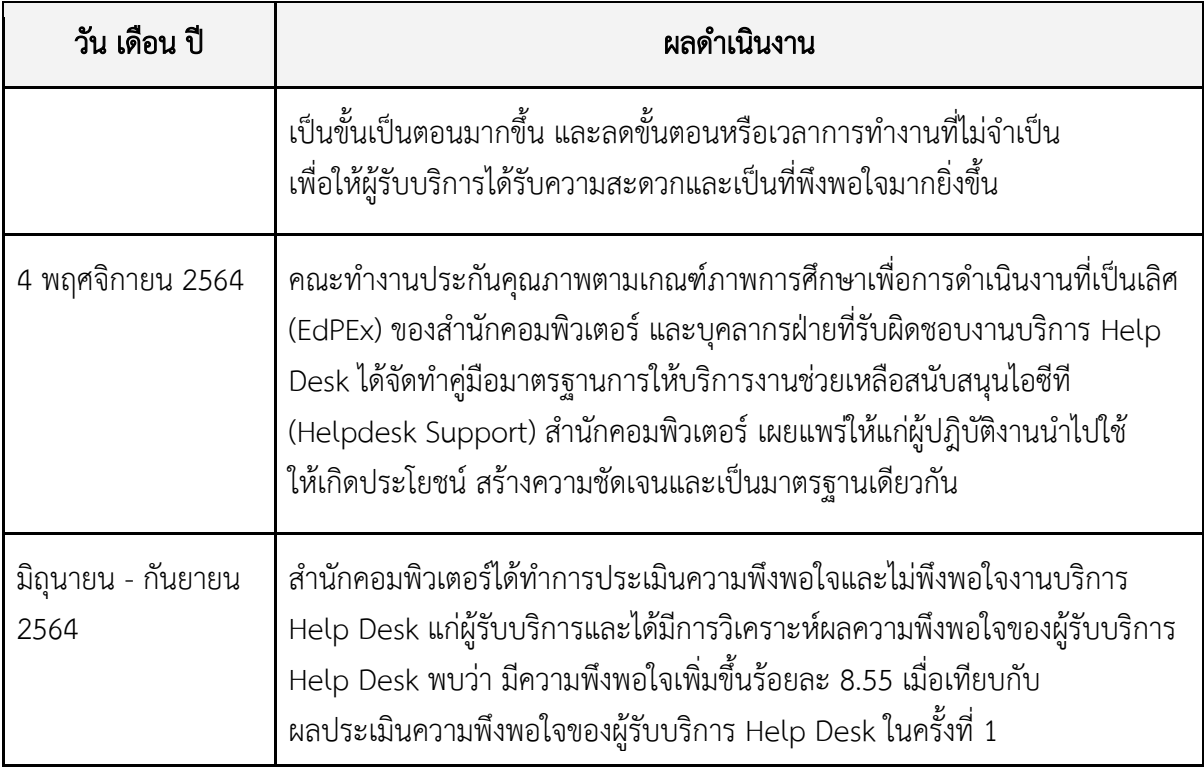

#### การ Monitor Results & Process

สำนักคอมพิวเตอร์ได้มีการติดตามค่า responsiveness และนำค่า response rate, response time มาวิเคราะห์ผลทุกๆ 7 วัน โดยมีผลการดำเนินงานสรุปได้ดังนี้

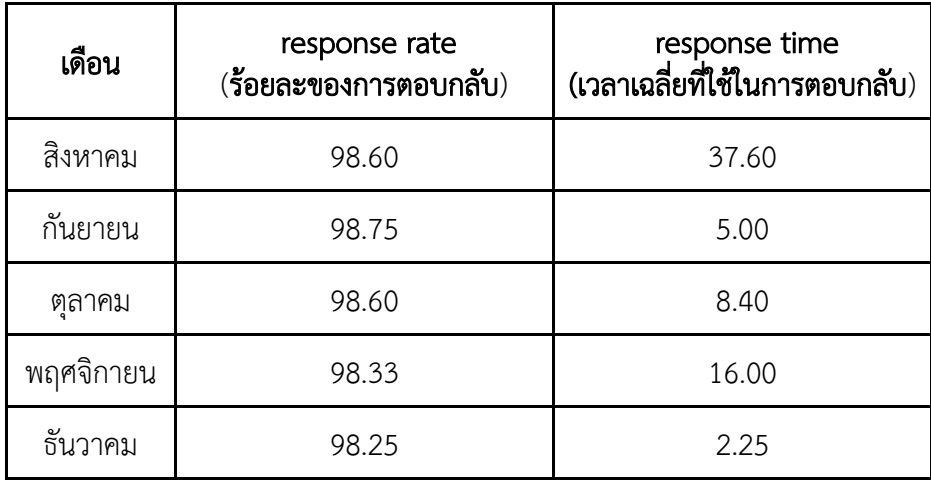

ิตามผลการวิเคราะห์ดังกล่าว ในช่วงเดือนสิงหาคม 2564 ได้มีการเริ่มต้นจัดทำแนวปฎิบัติที่ดี ี และแนวทางการตอบ Help Desk และคำถามที่พบบ่อย ทำให้มีผลลัพธ์ค่าเฉลี่ยระยะเวลาในการตอบกลับ ตั้งแต่เดือนกันยายน 2564 เป็นต้นไป ระยะเวลาการตอบกลับมีค่าต่ำกว่าเป้าหมายที่ตั้งไว้ตาม มาตรฐานระยะเวลาการตอบกลับไม่เกิน 30 นาที

### ผลลัพธ์ตามเป้าหมายที่ตั้งไว้

ี สำนักคอมพิวเตอร์ได้กำหนดเป้าหมายของแผนการวิเคราะห์และการแก้ไขปัญหาโดยใช้ One Page Report จำนวน 3 ข้อ โดยมีผลลัพธ์ดังนี้

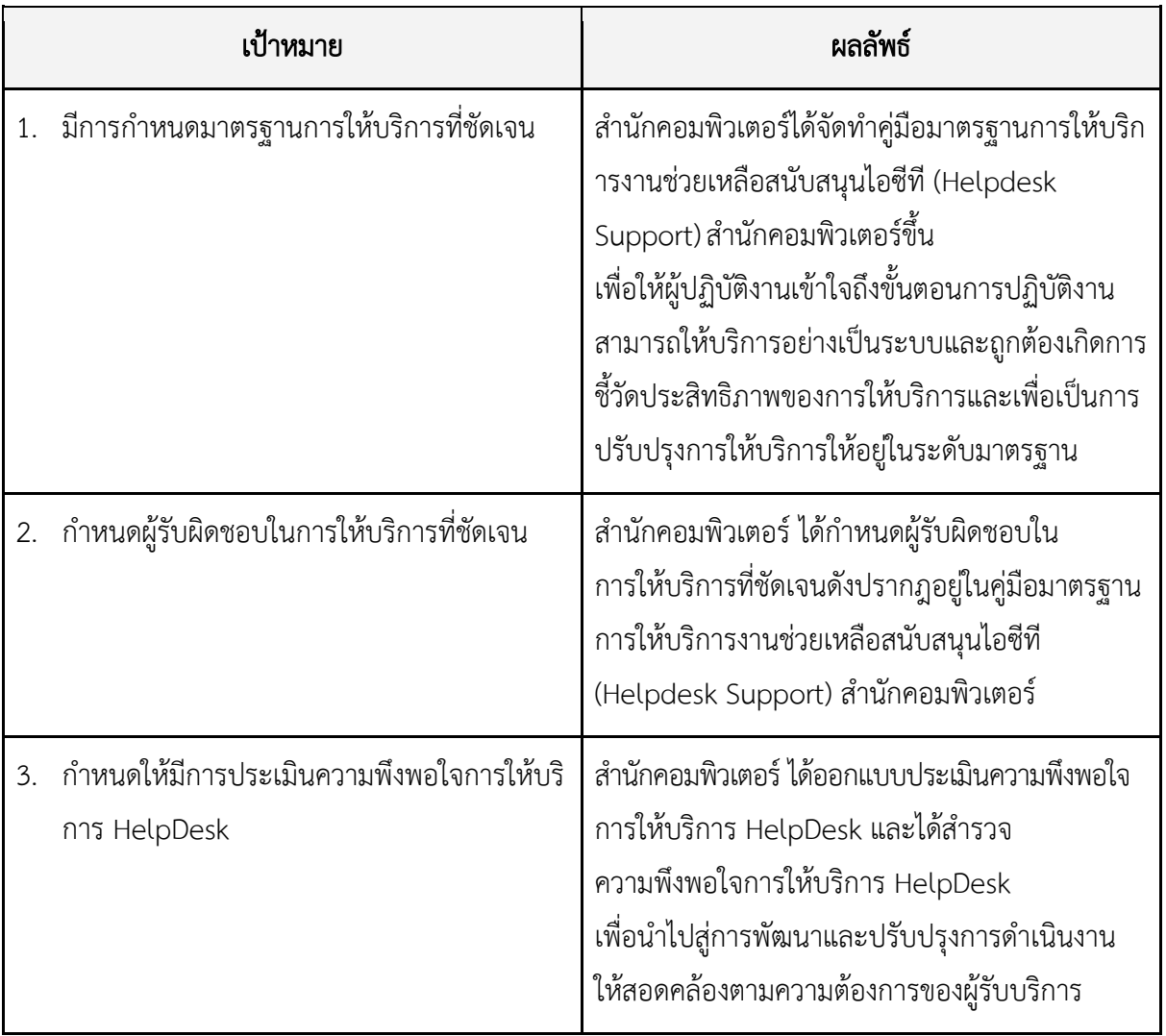

#### สรุป

จากแผนการวิเคราะห์และการแก้ไขปัญหาโดยใช้ One Page Report ที่สำนักคอมพิวเตอร์ได้จัดทำขึ้น ทำให้ทราบถึงสาเหตุของปัญหาที่แท้จริงในการให้บริการ HelpDesk มีการนำข้อมูลมาใช้ประกอบการตัดสินใจ ในการปรับปรุงและพัฒนางานบริการสามารถให้บริการแก่ผู้ใช้บริการ ได้อย่างมีประสิทธิภาพ ได้รับ ้ ความสะดวก รวดเร็วและเป็นที่พึงพอใจมากยิ่งขึ้นอีกทั้งยังมีแนวปฏิบัติที่ดีสำหรับ เผยแพร่ ให้แก่ผู้ปฏิบัติงาน น าไปปฏิบัติถือเป็นเครื่องมืออย่างหนึ่งในการสร้างมาตรฐานการปฏิบัติงานที่มุ่งสู่ การบริหารคุณภาพภายใน ้องค์กรที่เป็นเลิศ และยังได้มีการเผยแพร่ข้อมูลผ่านเว็บไซต์สำนักคอมพิวเตอร์ เพื่อให้หน่วยงานอื่น ได้นำไปใช้ประโยชน์ และจัดเก็บไว้บนระบบการจัดการความรู้สำนักคอมพิวเตอร์เพื่อเป็นองค์ความรู้ ของส่วนงาน

ภาคผนวก

ข้อมูลการ Monitor Results & Process

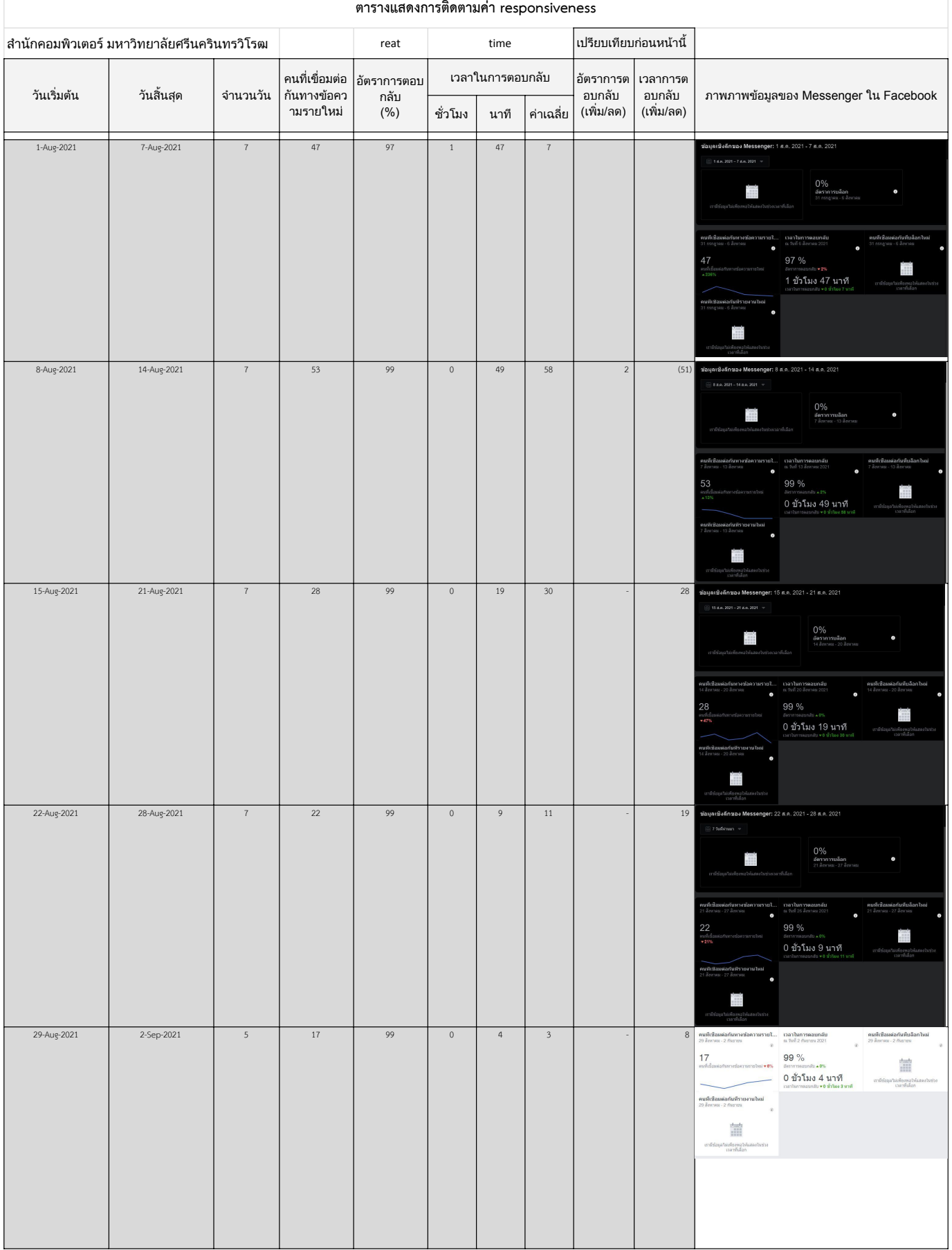

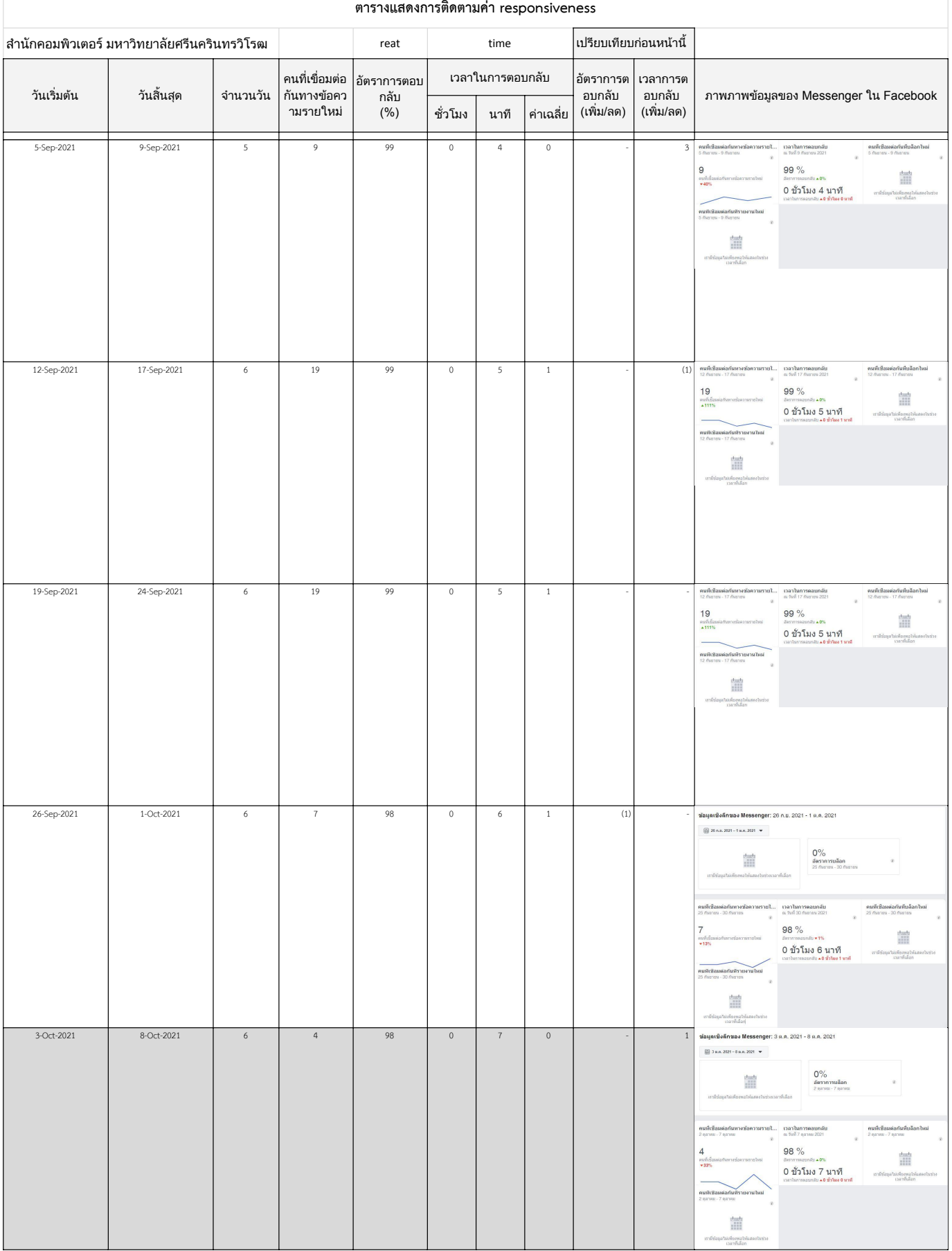

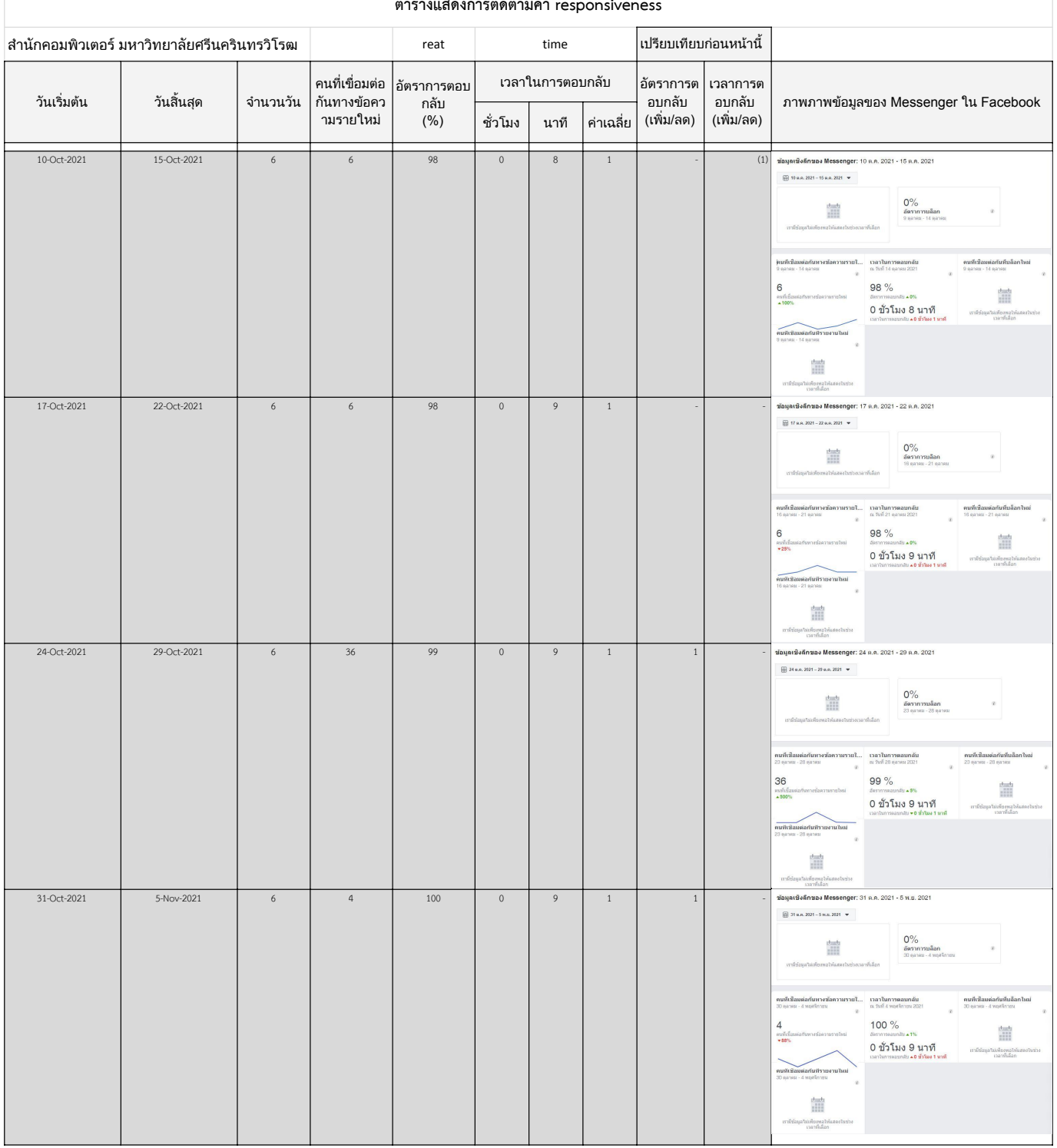

#### รติดตามค่า

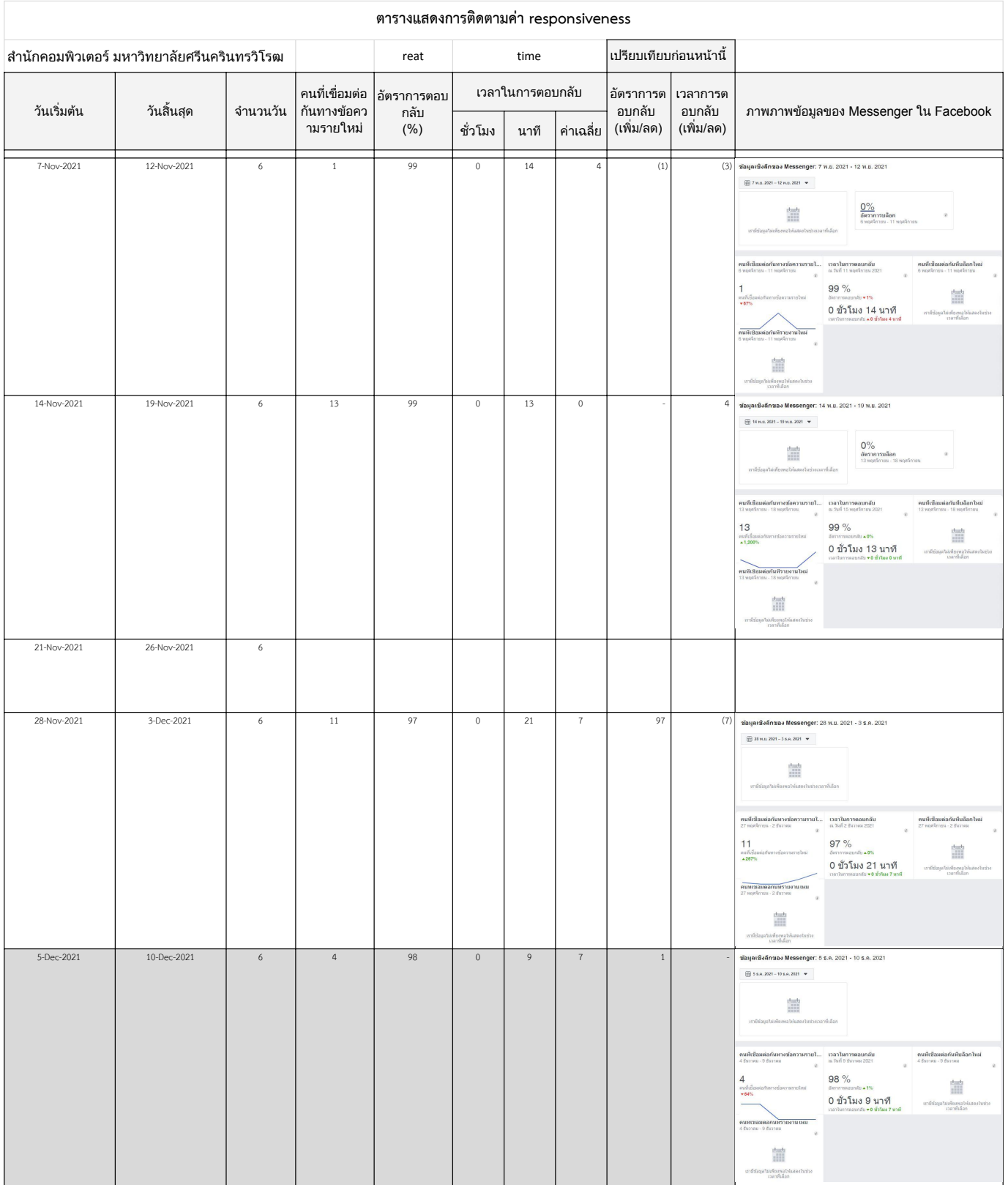

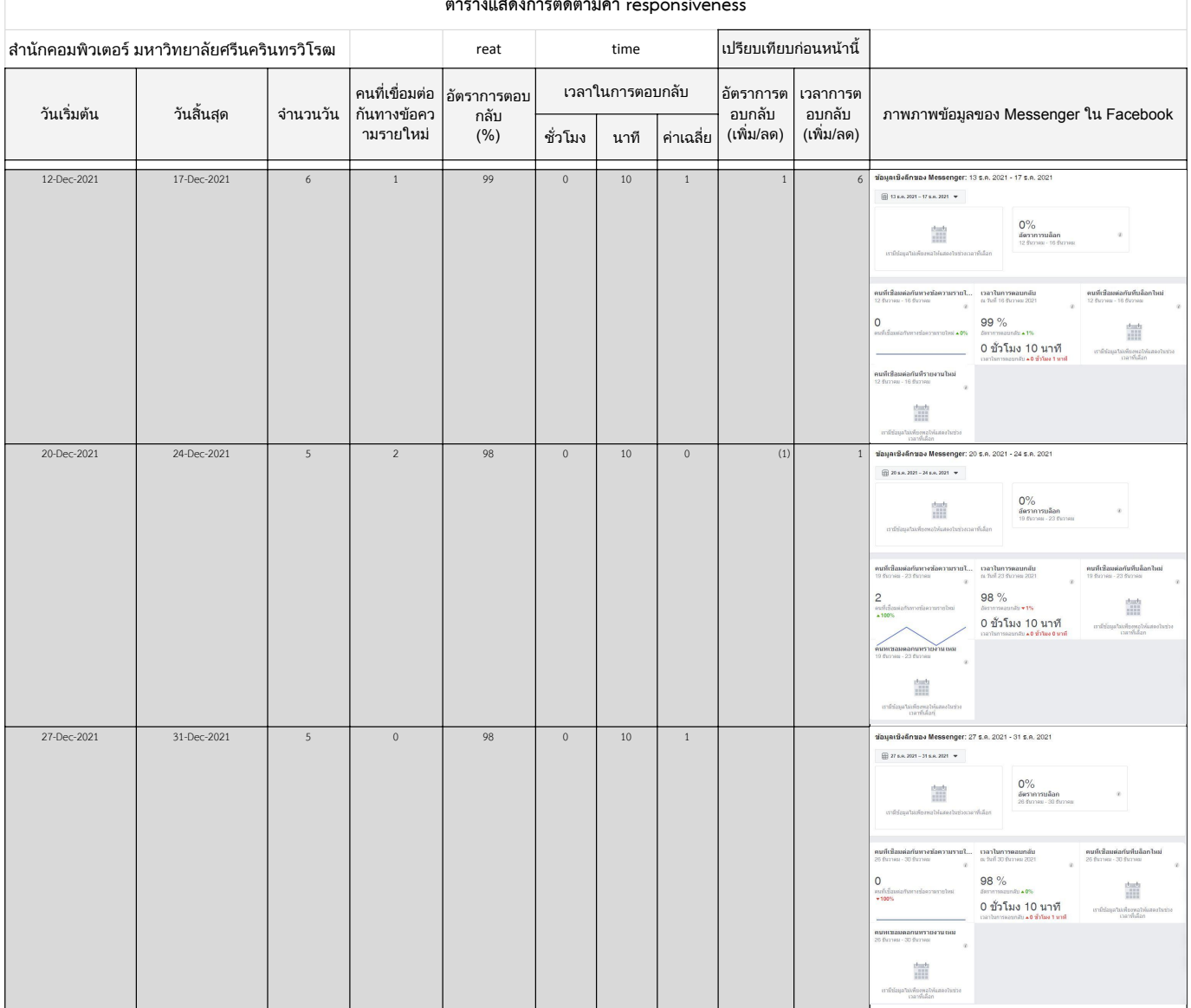

#### **ตารางแสดงการติดตามคา responsiveness**

คู่มือมาตรฐานการให้บริการงานช่วยเหลือสนับสนุนไอซีที (Helpdesk Support)

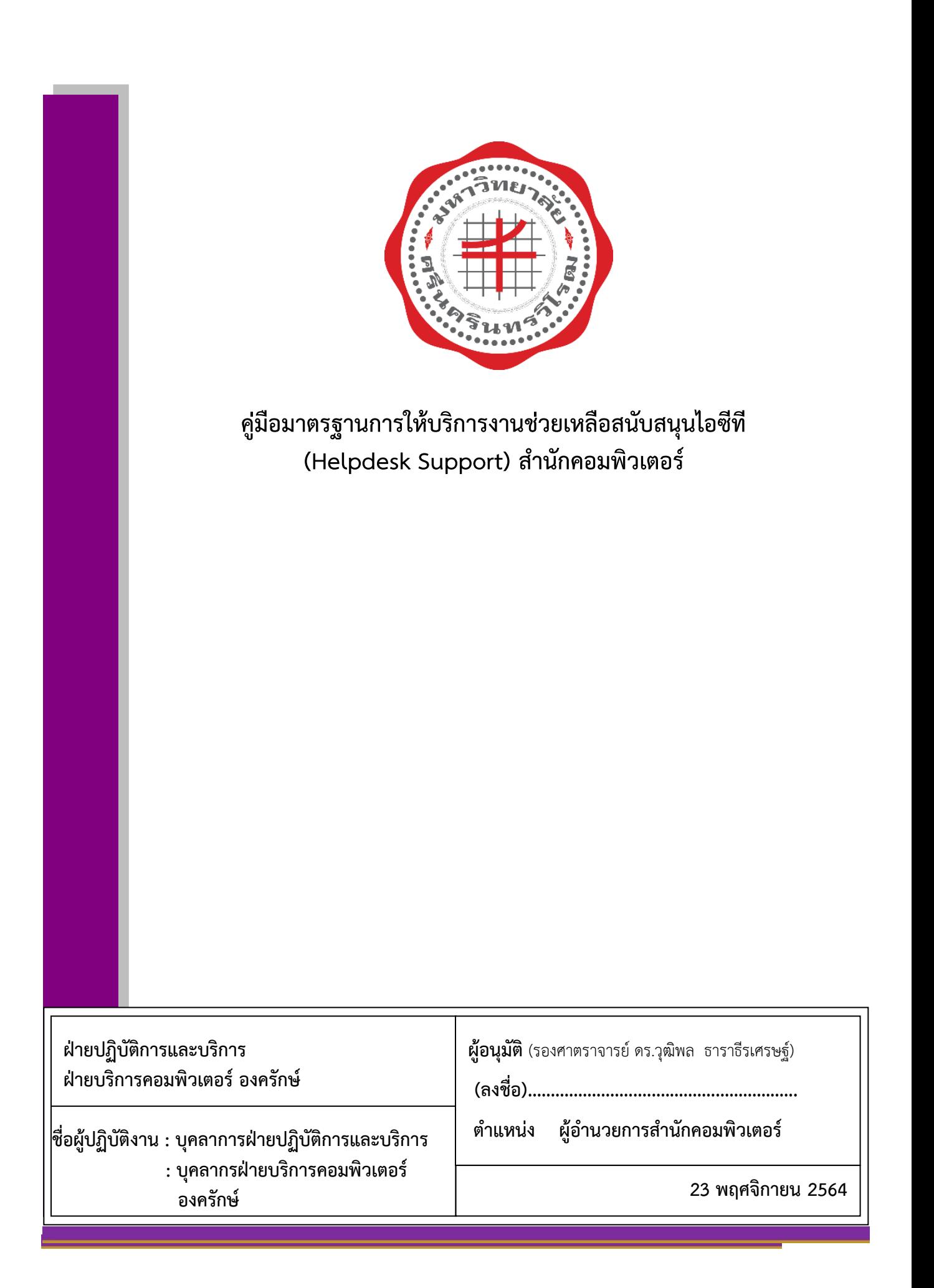

# **สารบัญ**

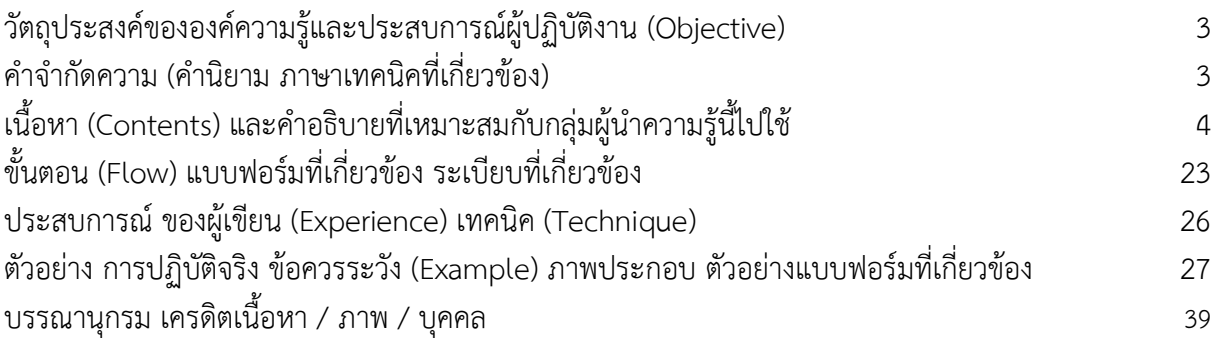

# **คู่มือมาตรฐานการให้บริการงานช่วยเหลือสนับสนุนไอซีที (Helpdesk Support) ส านักคอมพิวเตอร์**

### <span id="page-16-0"></span>**วัตถุประสงค์ขององค์ความรู้และประสบการณ์ผู้ปฏิบัติงาน (Objective)**

- 1. เพื่อให้ผู้ปฏิบัติงานเข้าใจถึงขั้นตอนการปฏิบัติงาน
- 2. เพื่อให้สามารถให้บริการอย่างเป็นระบบและถูกต้อง
- 3. เพื่อให้เกิดการชี้วัดประสิทธิภาพของการให้บริการ
- 4. เพื่อปรับปรุงการให้บริการให้อยู่ในระดับมาตรฐาน

## <span id="page-16-1"></span>**ค าจ ากัดความ (ค านิยาม ภาษาเทคนิคที่เกี่ยวข้อง)**

**บริการ Helpdesk Support สำนักคอมพิวเตอร์** หมายถึง บริการให้คำปรึกษาและแก้ไขปัญหา เกี่ยวกับการใช้งาน เครื่องคอมพิวเตอร์และอุปกรณ์ของมหาวิทยาลัย รวมทั้งการใช้บริการไอซีทีต่างๆ ติดตั้งอยู่ บนระบบเครือข่าย บัวศรี

**ผู้รับบริการ** หมายถึง นิสิต คณาจารย์ บุคลากรและบุคคลทั่วไป

**ช่องทางบริการ** หมายถึงช่องทางการติดต่อสื่อสารในการให้บริการ ประกอบด้วย

- อีเมล [\(helpdesk@](mailto:helpdesk@swu.ac.th)g.swu.ac.th)
- facebook fanpage SWUComputerCenter
- โทรศัพท์ 02-6495000 ประสานมิตร ต่อ 15045 องครักษ์ ต่อ 21125
- $\bullet$  สำนักคอมพิวเตอร์
	- $\clubsuit$  ประสานมิตร อาคารนวัตกรรม ศ.ดร.สาโรช บัวศรี ชั้น 11
	- $\clubsuit$  องครักษ์ อาคารเรียนรวม ชั้น 3

ี**แหล่งรวบรวมข้อมูล** หมายถึง ระบบการจัดการความรู้ สำนักคอมพิวเตอร์ มหาลัยศรีนครินทรวิโรฒ (http://km.cc.swu.ac.th)

**ระบบ FAQ** หมายถึง ระบบจัดเก็บรวบรวมข้อคำถาม คำตอบที่เกี่ยวข้องเพื่อใช้ในการสืบค้นข้อมูล ส านักคอมพิวเตอร์

**ระบบบริหารจัดการ** Helpdesk management หมายถึง ระบบบริหารจัดการงานซึ่งช่วยสนับสนุน ให้การปฏิบัติงานเป็นไปอย่างมีประสิทธิภาพ ซึ่งจะดำเนินการในระยะต่อไป (อยู่ในระหว่างจัดเตรียมเครื่องมือ)

**เจ้าหน้าที่ helpdesk** หมายถึง บุคลากรฝ่ายปฏิบัติการและบริการ และบุคลากรฝ่ายบริการ คอมพิวเตอร์ องครักษ์

**เจ้าหน้าที่ฝ่ายที่เกี่ยวข้อง** หมายถึง บุคลากรฝ่ายระบบสารสนเทศ บุคลากรฝ่ายเทคโนโลยสารสนเทศ เพื่อการศึกษา และบุคลากรฝ่ายระบบคอมพิวเตอร์และเครือข่าย

**ปัญหาเบื้องต้น** หมายถึง ปัญหาการใช้งานเกี่ยวกับระบบสารสนเทศของมหาวิทยาลัย เป็นต้น เช่น ระบบบัวศรีไอดี (Buasri ID), GAFE Account, Microsoft 365, SWU VPN, Hardware & Software Computer, Computer Network เป็นต้น

**ปัญหาเชิงเทคนิค** หมายถึง ปัญหาของระบบงานที่แต่ละฝ่ายรับผิดชอบ โดยทีเจ้าหน้าที่ Helpdesk ้ ไม่สามารถแก้ไขได้ในการปฏิบัติงาน ณ เวลานั้นซึ่งต้องใช้เวลาในการแก้ไขปัญหา จึงมีการดำเนินการ ส่งต่อ ่ เจ้าหน้าที่ฝ่ายที่เกี่ยวข้อง เพื่อดำเนินการแก้ไขปัญหาต่อไป

### **ช่วงเวลาให้บริการ**

- วันจันทร์ ศุกร์ เวลา 8.30 18.30 น.
- วันเสาร์ อาทิตย์ เวลา 8.30 16.30 น.
- ยกเว้นวันหยุดราชการ/วันหยุดนักขัตฤกษ์

### **สถานที่ให้บริการ**

- ประสานมิตร อาคารนวัตกรรม ศ.ดร.สาโรช บัวศรี ชั้น 11
- องครักษ์ อาคารเรียนรวม ชั้น 3

# <span id="page-17-0"></span>ี เนื้อหา (Contents) และคำอธิบายที่เหมาะสมกับกลุ่มผู้นำความรู้นี้ไปใช้

การให้บริการงานช่วยเหลือสนับสนุนไอซีที (Helpdesk Support) สำนักคอมพิวเตอร์ เป็นภาระงาน ส่วนหนึ่งของฝ่ายปฏิบัติการและบริการ และฝ่ายบริการคอมพิวเตอร์ องครักษ์ ในการให้บริการให้ความ ช่วยเหลือ ด้านไอซีทีของมหาวิทยาลัยแก่นิสิต คณาจารย์และบุคลากรของมหาวิทยาลัยศรีนครินทรวิโรฒ โดย ้มีช่องทางสำหรับการให้บริการหลากหลายช่องทาง เพื่อให้เกิดการช่วยเหลือที่ครอบคลุมอย่างมีประสิทธิภาพ ประกอบไปด้วยช่องทางให้ความช่วยเหลือดังนี้

- 1. facebook SWUComputerCenter
- 2. E-mail : helpdesk@g[.swu.ac.th](mailto:helpdesk@g.swu.ac.th)
- 3. โทรศัพท์ ประสานมิตร 02-6495000 ต่อ 15045 องครักษ์ ต่อ 21125
- 4. จุดให้บริการ ณ สำนักคอมพิวเตอร์
- จัดเตรียมบุคลากร เพื่อปฏิบัติหน้าที่ Helpdesk โดยแบ่งเป็น 3 ช่วงเวลาดังนี้
	- ช่วงเวลาที่ 1 8.30 -12.30 น.
	- ช่วงเวลาที่ 2 12.30 16.30 น.
	- ช่วงเวลาที่ 3 16.30 18.30 น.

### **ตารางปฏิบัติงานเจ้าหน้าทีให้บริการ Helpdesk Support**

การจัดเตรียมเจ้าหน้าหน้าที่ในการให้บริการ (Helpdesk Support) แบ่งเป็น 4 ส่วน ประกอบด้วย

1. เจ้าหน้าที่ให้บริการให้ความช่วยเหลือทางเฟซบุ๊ก (Facebook)

- 2. เจ้าหน้าที่ให้ความช่วยเหลือทางอีเมล (E-Mail)
- 3. เจ้าหน้าที่ให้บริการความช่วยเหลือทางโทรศัพท์
- 4. เจ้าหน้าที่ให้บริการความช่วยเหลือประจำจุดให้บริการ ณ สำนักคอมพิวเตอร์ ซึ่งมีการจัดตาราง ให้บริการทุกวัน<https://bit.ly/3EWjvBt>

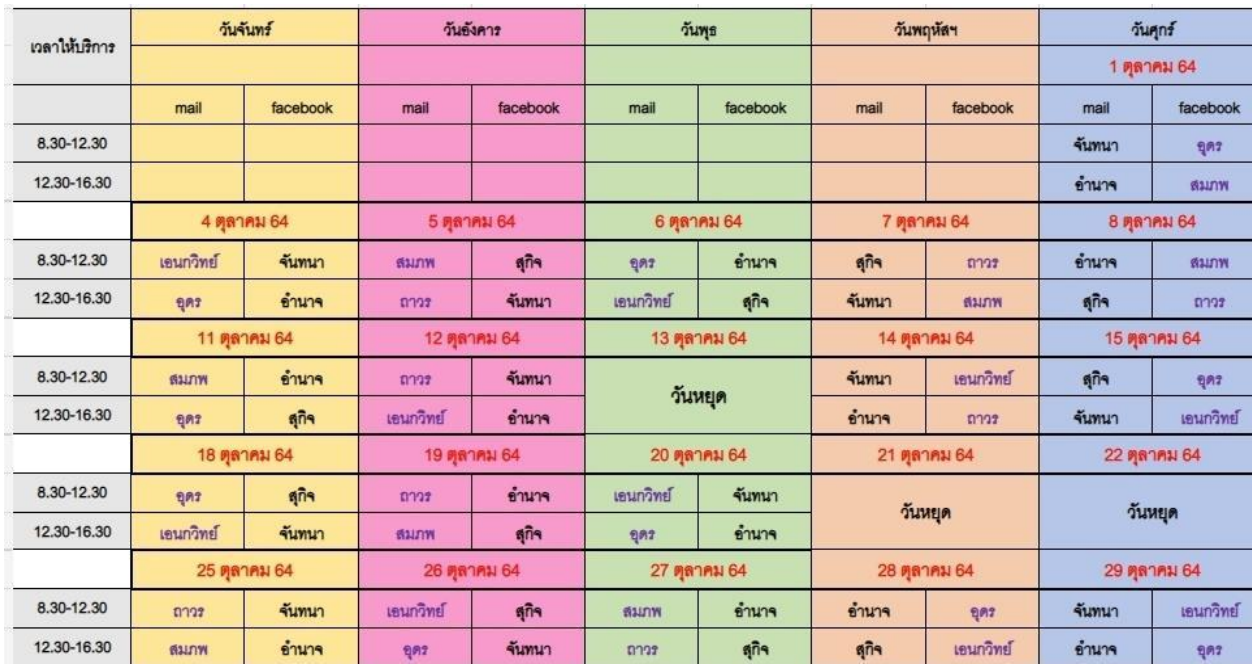

**หมายเหตุ** เนื่องจากสถานการณ์การแพร่ระบาดของโรคโควิด 19 ส านักคอมพิวเตอร์ จึงงดให้บริการ ในช่วง เวลา 16.30 - 18.30. น วันหยุด เสาร์-อาทิตย์ และวันหยุดราชการ/วันหยุดนักขัตฤกษ์

#### **การจัดเตรียม**ระบบ**เพื่อใช้ในการปฏิบัติงาน Helpdesk**

- 1. จัดเตรียม group mail เพื่อใช้ในการปฏิบัติงาน Helpdesk [\(helpdesk@](mailto:helpdesk@g.swu.ac.th)g.swu.ac.th)
	- 1.1 ผู้ดูแลระบบอีเมลของสำนักคอมพิวเตอร์ ทำการจัดสร้าง Group Mail เพื่อใช้ในการ ให้บริการ Helpdesk [\(helpdesk@](mailto:helpdesk@g.swu.ac.th)g.swu.ac.th)
		- <https://km.cc.swu.ac.th/archives/2473>
	- 1.2 ผู้ดูแลระบบอีเมลของสำนักคอมพิวเตอร์ เพิ่มสมาชิกใน Group Mail เพื่อให้บริการ Helpdesk [\(helpdesk@](mailto:helpdesk@g.swu.ac.th)g.swu.ac.th)
	- 1.3 เจ้าหน้าที่ Helpdesk ที่ได้รับการเพิ่มชื่อสมาชิกใน Group Mail ดำเนินการตั้งค่าการส่ง อีเมลจากชื่ออีเมลของตนเอง เปลี่ยนเป็นชื่อของ Group Mail [\(helpdesk@](mailto:helpdesk@g.swu.ac.th)g.swu.ac.th) ● <https://km.cc.swu.ac.th/archives/3561>
	- 1.4 เจ้าหน้าที่ Helpdesk จัดเตรียมเนื้อหา รูปแบบเดียวกันเพื่อใช้ในการให้บริการ Helpdesk

### **ขั้นตอนและเนื้อหาของการตอบกลับการเปลี่ยนรหัสผ่านบัวศรีไอดี**

- ขั้นตอนที่ 1 ผู้รับบริการส่งอีเมลแจ้งความประสงค์ขอเปลี่ยนรหัสผ่านบัวศรีไอดี เนื่องจากไม่สามารถ เปลี่ยนได้ด้วยตนเอง
- ขั้นตอนที่ 2 เจ้าหน้าที่ Helpdesk ขอหลักฐานยืนยันตัวตนของผู้รับบริการ โดยตอบอีเมลฉบับเดิม

### **เนื้อหาของการตอบกลับการขอหลักฐานยืนยันตัวตนของผู้รับบริการการเปลี่ยนรหัสผ่านบัวศรีไอดี**

สวัสดีค่ะ

ถ้าจะ reset password บัวศรีไอดีในกรณีพิเศษ รบกวนส่งข้อมูลดังนี้

- รูปถ่ายคู่กับบัตรประชาชน หรือหน้า passport

\*\*พร้อมเขียนข้อความว่า **>> SWU Buasri << ลงบนกระดาษ (เขียนให้ถูกต้องนะคะ)**

**โดยท าการ reply มาที่เมลนี้ค่ะ**

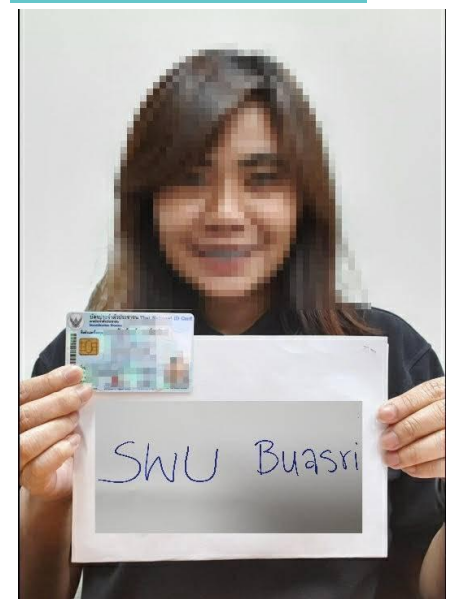

ตัวอย่างตามไฟล์แนบเลยค่ะ (แต่ไม่ต้องแต่งภาพมานะคะอันนี้ตัวอย่างเฉยๆ ^\_^) ขอให้เห็นหน้า และตัว อักษรบนบัตรประชาชน หรือหน้า passport ชัดเจนค่ะ

-----------------------------------------------------------------------------------------------------------------------

ขอบคุณค่ะ SWUCC Helpdesk ขั้นตอนที่ 3 ผู้รับบริการส่งหลักฐานยืนยันตัวตนกลับมาที่อีเมลฉบับเดิม

์ ขั้นตอนที่ 4 เจ้าหน้าที่ Helpdesk ตรวจสอบหลักฐานการยืนยันตัวตนของผู้รับบริการ จึงดำเนินการ ้ เปลี่ยนรหัสผ่านบัวศรีไอดี และแจ้งผลการดำเนินการทางอีเมล พร้อมแบบประเมินความ พึงพอใจ และไม่พึงพอใจของผู้รับบริการ HELPDESK สำนักคอมพิวเตอร์ มหาวิทยาลัย ศรีนครินทรวิโรฒ

> ● https://docs.google.com/forms/d/e/1FAIpOLSdp7UqI-V6[yRPIb\\_RTfqAMlaeBfFAQI34jNOmHDS12tdJDcrQ/](https://docs.google.com/forms/d/e/1FAIpQLSdp7UqI-V6yRPIb_RTfqAMlaeBfFAQI34jNOmHDS12tdJDcrQ/viewform)viewform

### **เนื้อหาของการตอบกลับการเปลี่ยนรหัสผ่านบัวศรีไอดี พร้อมแบบประเมินความพึงพอใจ และไม่พึงพอใจ ของผู้รับบริการ HELPDESK ส านักคอมพิวเตอร์ มหาวิทยาลัยศรีนครินทรวิโรฒ**

สวัสดีค่ะ

Buasri ID ของท่านคือ : **xxxxxx**

รหัสผ่านใหม่ของคุณคือ : **xxxxxxxx**

กรณีต้องการเปลี่ยน password สามารถเข้าไปเปลี่ยน password ได้ที่

---------------------------------------------------------------------------------------------------------

เว็บไซต์[https://account.swu.ac.th](https://account.swu.ac.th/)

หากไม่สามารถใช้งานได้กรุณาติดต่อกลับมาอีกครั้งค่ะ

หากท่านได้รับการแก้ไขปัญหาแล้ว กรุณาช่วยประเมินความพึงใจ โดยการคลิกลิ้งค์ด้านล่างนี้ด้วยนะคะ

[https://docs.google.com/forms/d/e/1FAIpQLSdp](https://docs.google.com/forms/d/e/1FAIpQLSdp7UqI-V6yRPIb_RTfqAMlaeBfFAQI34jNOmHDS12tdJDcrQ/viewform)7UqI-V6[yRPIb\\_RTfqAMlaeBfFAQI34jNOmHDS12tdJDcrQ/](https://docs.google.com/forms/d/e/1FAIpQLSdp7UqI-V6yRPIb_RTfqAMlaeBfFAQI34jNOmHDS12tdJDcrQ/viewform)viewform

ขอบคุณค่ะ

SWUCC Helpdesk

### **ขั้นตอนและเนื้อหาของการตอบกลับการเปลี่ยนรหัสผ่าน Microsoft Office 365**

ขั้นตอนที่ 1 ผู้รับบริการส่งอีเมลแจ้งความประสงค์ขอเปลี่ยนรหัสผ่าน Microsoft Office 365 เนื่องจากไม่สามารถเปลี่ยนได้ด้วยตนเอง

ขั้นตอนที่ 2 เจ้าหน้าที่ Helpdesk ขอหลักฐานยืนยันตัวตนของผู้รับบริการ โดยตอบอีเมลฉบับเดิม

### **เนื้อหาของการตอบกลับการเปลี่ยนรหัสผ่าน Microsoft Office 365**

#### **สวัสดีค่ะ**

หากเคยใส่เบอร์โทรศัพท์ และอีเมลสำรองไว้สามารถทำการกดเปลี่ยนรหัสผ่านได้ที่ [https://account.swu.ac.th](https://account.swu.ac.th/) โดยใช้บัวศรีไอดีในการ login จากนั้นเลือกเปลี่ยนรหัสผ่าน ในหัวข้อของ Microsoft Account ระบบจะพาไป หน้าจอสำหรับ reset password ทาง sms หรืออีเมลสำรองที่ใส่เอาไว้

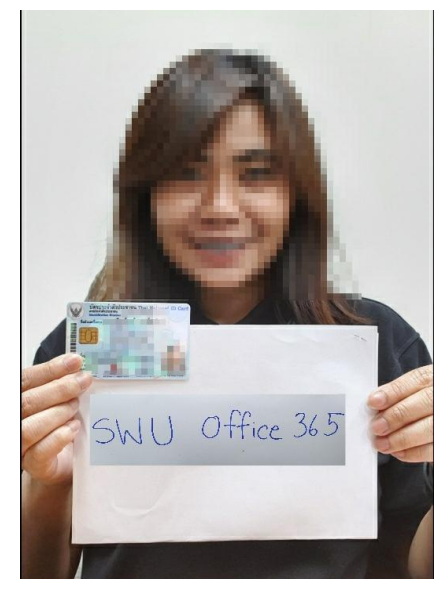

แต่หากไม่ได้มีการใส่ข้อมูลไว้ ให้ส่งข้อมูลดังนี้ เพื่อทำการขอเปลี่ยน password

ถ้าจะ reset password office 365 ในกรณีพิเศษ รบกวนส่งข้อมูลดังนี้ค่ะ

- รูปถ่ายคู่กับบัตรประชาชน หรือหน้า passport

\*\*พร้อมเขียนข้อความว่า >> SWU office 365 << ลงบนกระดาษ (เขียนให้ถูกต้องนะคะ) โดยทำการ  $\epsilon$ reply มาที่เมลนี้ค่ะ ตัวอย่างตามไฟล์แนบเลยค่ะ (แต่ไม่ต้องแต่งภาพมานะคะ อันนี้ตัวอย่างเฉยๆ ^\_^)

ขอให้เห็นหน้า และตัวอักษรบนบัตรประชาชน หรือหน้า passport ชัดเจนค่ะ

ขอบคุณค่ะ SWUCC Helpdesk

ขั้นตอนที่ 3 ผู้รับบริการส่งหลักฐานยืนยันตัวตนกลับมาที่อีเมลฉบับเดิม

์ ขั้นตอนที่ 4 เจ้าหน้าที่ Helpdesk ตรวจสอบหลักฐานการยืนยันตัวตนของผู้รับบริการ จึงดำเนินการ เปลี่ยนรหัสผ่าน Microsoft Office 365 และแจ้งผลการดำเนินการทางอีเมล พร้อมแบบ ประเมินความพึงพอใจ และไม่พึงพอใจของผู้รับบริการ HELPDESK สำนักคอมพิวเตอร์ มหาวิทยาลัยศรีนครินทรวิโรฒ

#### ● [https://docs.google.com/forms/d/e/1FAIpQLSdp](https://docs.google.com/forms/d/e/1FAIpQLSdp7UqI-V6yRPIb_RTfqAMlaeBfFAQI34jNOmHDS12tdJDcrQ/viewform)7Uql-V6[yRPIb\\_RTfqAMlaeBfFAQI34jNOmHDS12tdJDcrQ/](https://docs.google.com/forms/d/e/1FAIpQLSdp7UqI-V6yRPIb_RTfqAMlaeBfFAQI34jNOmHDS12tdJDcrQ/viewform)viewform

### **เนื้อหาของการตอบกลับการเปลี่ยนรหัสผ่าน Microsoft Office 365พร้อมแบบประเมินความพึงพอใจ และไม่พึงพอใจของผู้รับบริการ HELPDESK ส านักคอมพิวเตอร์ มหาวิทยาลัยศรีนครินทรวิโรฒ**

สวัสดีค่ะ

ขณะนี้ผู้ดูแลระบบได้ท าการรีเซ็ตรหัสผ่าน บัญชี office 365 ของ

Account : xxxxxx

Password : xxxxxxxxx

่ หมายเหตุเมื่อได้รับรหัสผ่านที่แอดมินทำการ Reset แล้ว การเข้าใช้งานครั้งแรกให้เข้าใช้งานบนคอมพิวเตอร์ PC หรือ Notebook

จากนั้นให้ผู้ใช้งานไปที่ลิงค์ [https://office.com](https://office.com/) - และให้ทำการ Sign in ด้วยบัญชี Office 365 และ รหัสผ่านที่ได้รับจากแอดมิน

จากนั้นระบบจะให้ผู้ใช้งานท าการเปลี่ยนรหัสผ่านใหม่ด้วยตนเองอีกครั้ง

<u>คำแนะนำ</u> ขอให้นิสิตทำการยืนยันบัญชี Office 365 และทำการกรอกอีเมลสำรองและเบอร์โทรศัพท์ เพื่อใช้ ในการกู้คืนรหัสผ่านด้วยตนเองในครั้งต่อไป

วิธีการตั้งค่าอีเมลส ารองและเบอร์โทรศัพท์ หากท่านได้รับการแก้ไขปัญหาแล้ว กรุณาช่วยประเมินความพึงใจ โดยการคลิกลิ้งค์ด้านล่างนี้ด้วยนะคะ

> [https://docs.google.com/forms/d/e/1FAIpQLSdp](https://docs.google.com/forms/d/e/1FAIpQLSdp7UqI-V6yRPIb_RTfqAMlaeBfFAQI34jNOmHDS12tdJDcrQ/viewform)7UqI-V6[yRPIb\\_RTfqAMlaeBfFAQI34jNOmHDS12tdJDcrQ/](https://docs.google.com/forms/d/e/1FAIpQLSdp7UqI-V6yRPIb_RTfqAMlaeBfFAQI34jNOmHDS12tdJDcrQ/viewform)viewform

ในการเข้าใช้งาน ครั้งแรกหลังจาก reset ให้ทำบนคอมพิวเตอร์ PC หรือ NOTEBOOK โดยดำเนินการเริ่มต้นใช้งาน scan qr code ตามคู่มือ https://voutu.be/HqGqendJ5Es และดูวิธีการใช้งานได้ที่ <https://youtu.be/RcjDbXsTenI>

### **ขั้นตอนและเนื้อหาของการตอบกลับการเปลี่ยนรหัสผ่าน GAFE Mail กรณีคณาจารย์ นิสิต และบุคลากรปัจจุบัน**

ขั้นตอนที่ 1 ผู้รับบริการส่งอีเมลแจ้งความประสงค์ขอเปลี่ยนรหัสผ่าน GAFE Mail

- ขั้นตอนที่ 2 เจ้าหน้าที่ Helpdesk ตอบกลับอีเมลฉบับเดิม โดยแจ้งวิธีการเปลี่ยนรหัสผ่าน GAFE Mail ด้วยตนเอง พร้อมแบบประเมินความพึงพอใจ และไม่พึงพอใจของผู้รับบริการ HELPDESK ส านักคอมพิวเตอร์ มหาวิทยาลัยศรีนครินทรวิโรฒ
	- [https://docs.google.com/forms/d/e/1FAIpQLSdp](https://docs.google.com/forms/d/e/1FAIpQLSdp7UqI-V6yRPIb_RTfqAMlaeBfFAQI34jNOmHDS12tdJDcrQ/viewform)7Uql-V6[yRPIb\\_RTfqAMlaeBfFAQI34jNOmHDS12tdJDcrQ/](https://docs.google.com/forms/d/e/1FAIpQLSdp7UqI-V6yRPIb_RTfqAMlaeBfFAQI34jNOmHDS12tdJDcrQ/viewform)viewform

### **เนื้อหาของการตอบกลับการเปลี่ยนรหัสผ่าน GAFE Mail**

สวัสดีค่ะ

ผู้รับบริการสามารถเข้าไปเปลี่ยนรหัสผ่าน **GAFE Mail** ได้ที่ **https://account.swu.ac.th** 

โดยใช้บัวศรีไอดีในการ **login** ค่ะ

หากท่านได้รับการแก้ไขปัญหาแล้ว กรุณาช่วยประเมินความพึงใจ โดยการคลิกลิ้งค์ด้านล่างนี้ ด้วยนะคะ

> [https://docs.google.com/forms/d/e/1FAIpQLSdp](https://docs.google.com/forms/d/e/1FAIpQLSdp7UqI-V6yRPIb_RTfqAMlaeBfFAQI34jNOmHDS12tdJDcrQ/viewform)7UqI-V6[yRPIb\\_RTfqAMlaeBfFAQI34jNOmHDS12tdJDcrQ/](https://docs.google.com/forms/d/e/1FAIpQLSdp7UqI-V6yRPIb_RTfqAMlaeBfFAQI34jNOmHDS12tdJDcrQ/viewform)viewform

### **ขั้นตอนและเนื้อหาของการตอบกลับการเปลี่ยนรหัสผ่าน GAFE Mail กรณีบุคลากรที่เกษียณอายุราชการ และศิษย์เก่า**

- ขั้นตอนที่ 1 ผู้รับบริการส่งอีเมลแจ้งความประสงค์ขอเปลี่ยนรหัสผ่าน GAFE Mail เนื่องจากไม่ สามารถเปลี่ยนได้ด้วยตนเอง
- ขั้นตอนที่ 2 เจ้าหน้าที่ Helpdesk ขอหลักฐานยืนยันตัวตนของผู้รับบริการ โดยตอบอีเมลฉบับเดิม

### **เนื้อหาของการตอบกลับการเปลี่ยนรหัสผ่าน GAFE Mail**

สวัสดีค่ะ รบกวนส่งข้อมลดังนี้ - รูปถ่ายคู่กับบัตรประชาชน หรือหน้า passport

\*\*พร้อมเขียนข้อความว่า **>> SWU Gafe << ลงบนกระดาษ (เขียนให้ถูกต้องนะคะ) โดยท าการ reply มาที่เมลนี้ค่ะ**

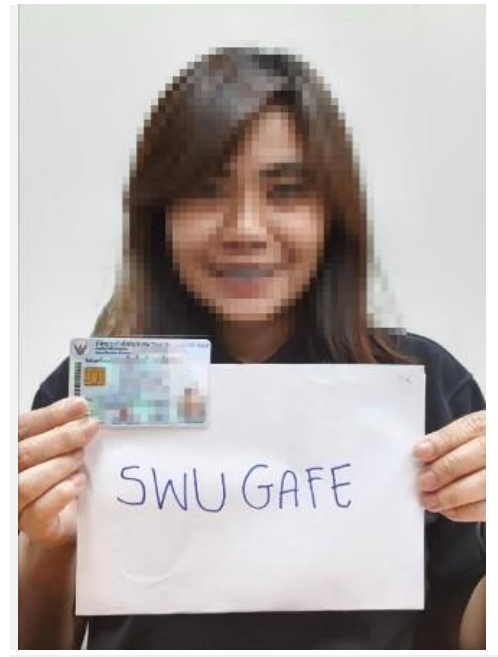

ตัวอย่างตามไฟล์แนบเลยค่ะ (แต่ไม่ต้องแต่งภาพมานะคะอันนี้ตัวอย่างเฉยๆ ^\_^) ขอให้เห็นหน้า และตัวอักษรบนบัตรประชาชน หรือหน้า passport ชัดเจนค่ะ

### ขอบคุณค่ะ SWUCC Helpdesk

ขั้นตอนที่ 3 ผู้รับบริการส่งหลักฐานยืนยันตัวตนกลับมาที่อีเมลฉบับเดิม

----------------------------------------------------------------------------------------------------------------------------------------------

ขั้นตอนที่ 4 เจ้าหน้าที่ Helpdesk ตรวจสอบหลักฐานการยืนยันตัวตนของผู้รับบริการ พร้อมทั้งแจ้ง เจ้าหน้าที่ฝ่ายที่เกี่ยวข้องผ่านกลุ่มโปรแกรมไลน์ (SWUCC Helpdesk) เพื่อทำการ เปลี่ยนรหัสผ่าน GAFE Mail และรอผลการตอบกลับจากเจ้าหน้าที่ฝ่ายที่เกี่ยวข้อง จึง ด าเนินการตอบกลับทางอีเมล พร้อมแบบประเมินความพึงพอใจ และไม่พึงพอใจของ ผู้รับบริการ HELPDESK สำนักคอมพิวเตอร์ มหาวิทยาลัยศรีนครินทรวิโรฒ

> ● https://docs.google.com/forms/d/e/1FAIpOLSdp7UqI-V6[yRPIb\\_RTfqAMlaeBfFAQI34jNOmHDS12tdJDcrQ/](https://docs.google.com/forms/d/e/1FAIpQLSdp7UqI-V6yRPIb_RTfqAMlaeBfFAQI34jNOmHDS12tdJDcrQ/viewform)viewform

**ขั้นตอนและเนื้อหาของการตอบกลับการ Reset 2FA GAFE Mail**

- ขั้นตอนที่ 1 ผู้รับบริการส่งอีเมลแจ้งความประสงค์ขอ Reset 2FA GAFE Mail เนื่องจากไม่สามารถ เปลี่ยนได้ด้วยตนเอง
- ขั้นตอนที่ 2 เจ้าหน้าที่ Helpdesk ขอหลักฐานยืนยันตัวตนของผู้รับบริการ โดยตอบอีเมลฉบับเดิม

### **เนื้อหาของการตอบกลับการเปลี่ยนการ Reset 2FA GAFE Mail**

### สวัสดีค่ะ

เพื่อทำการยืนยันตัวตนในการขอ reset 2FA ของ GAFE Account รบกวนส่งข้อมูลดังนี้ค่ะ ในกรณีพิเศษ ส าหรับช่วงป้องกันการแพร่ระบาด COVID-19

้ รบกวนส่งข้อมูลดังนี้ "<mark>โดยทำการ ตอบกลับ/reply มาที่เมลนี้เลยค่ะ"</mark> ไม่ต้องส่งเมลใหม่

- กรุณาระบุ Account GAFE ( [@g.swu.ac.th](http://g.swu.ac.th/) )

- รูปถ่ายคู่กับบัตรประชาชน หรือหน้า passport

- รูปบัตรประชาชน (แบบชัดๆ นะคะ เพื่อการยืนยันตัวตนอย่างชัดเจน)

\*\*พร้อมเขียนข้อความว่า **>> SWU GAFE << ลงบนกระดาษ (เขียนให้ถูกต้องนะคะ)**

---------------------------------------------------------------------------------------------------------------------------------

ตัวอย่างตามไฟล์แนบเลยค่ะ (แต่ไม่ต้องแต่งภาพมานะคะ อันนี้ตัวอย่างเฉยๆ ^\_^)

โดยขอให้เห็นหน้า และตัวอักษรบนบัตรประชาชน หรือหน้า passport ชัดเจนค่ะ

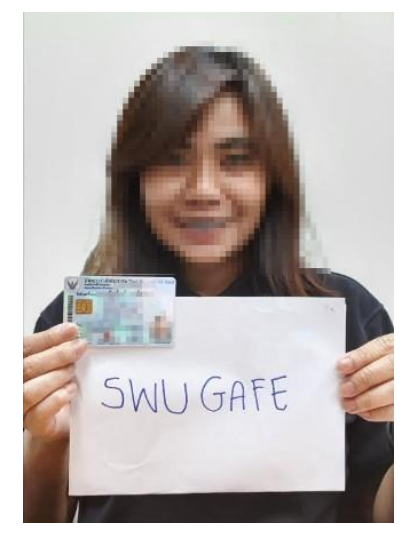

ขอบคุณค่ะ SWUCC Helpdesk ขั้นตอนที่ 3 ผู้รับบริการส่งหลักฐานยืนยันตัวตนกลับมาที่อีเมลฉบับเดิม

ขั้นตอนที่ 4 เจ้าหน้าที่ Helpdesk ตรวจสอบหลักฐานการยืนยันตัวตนของผู้รับบริการ พร้อมทั้งแจ้ง เจ้าหน้าที่ฝ่ายที่เกี่ยวข้องผ่านกลุ่มโปรแกรมไลน์ (SWUCC Helpdesk) เพื่อทำการ เปลี่ยนรหัสผ่าน GAFE Mail และรอผลการตอบกลับจากเจ้าหน้าที่ฝ่ายที่เกี่ยวข้อง จึง ด าเนินการตอบกลับทางอีเมล พร้อมแบบประเมินความพึงพอใจ และไม่พึงพอใจของ ผู้รับบริการ HELPDESK สำนักคอมพิวเตอร์ มหาวิทยาลัยศรีนครินทรวิโรฒ

**●** [https://docs.google.com/forms/d/e/1FAIpQLSdp](https://docs.google.com/forms/d/e/1FAIpQLSdp7UqI-V6yRPIb_RTfqAMlaeBfFAQI34jNOmHDS12tdJDcrQ/viewform)7UqI-

V6[yRPIb\\_RTfqAMlaeBfFAQI34jNOmHDS12tdJDcrQ/](https://docs.google.com/forms/d/e/1FAIpQLSdp7UqI-V6yRPIb_RTfqAMlaeBfFAQI34jNOmHDS12tdJDcrQ/viewform)viewform

### **ขั้นตอนและเนื้อหาของการตอบกลับการขอ Reset Microsoft Authenticator**

ขั้นตอนที่ 1 ผู้รับบริการส่งอีเมลแจ้งความประสงค์ขอ Reset Microsoft Authenticator

ขั้นตอนที่ 2 เจ้าหน้าที่ Helpdesk ตอบกลับอีเมลฉบับเดิม โดยแจ้งวิธีการเปลี่ยน Reset Microsoft Authenticator ด้วยตนเอง พร้อมแบบประเมินความพึงพอใจ และไม่พึงพอใจของ ผู้รับบริการ HELPDESK สำนักคอมพิวเตอร์ มหาวิทยาลัยศรีนครินทรวิโรฒ

### **เนื้อหาของการตอบกลับการ Reset Microsoft Authenticator**

### สวัสดีค่ะ

ผู้ใช้งานสามารถ Reset Microsoft Authenticator เอง ได้ที่ <u>https://account.swu.ac.th/</u> โดยใช้บัวศรีไอ ดีในการ login

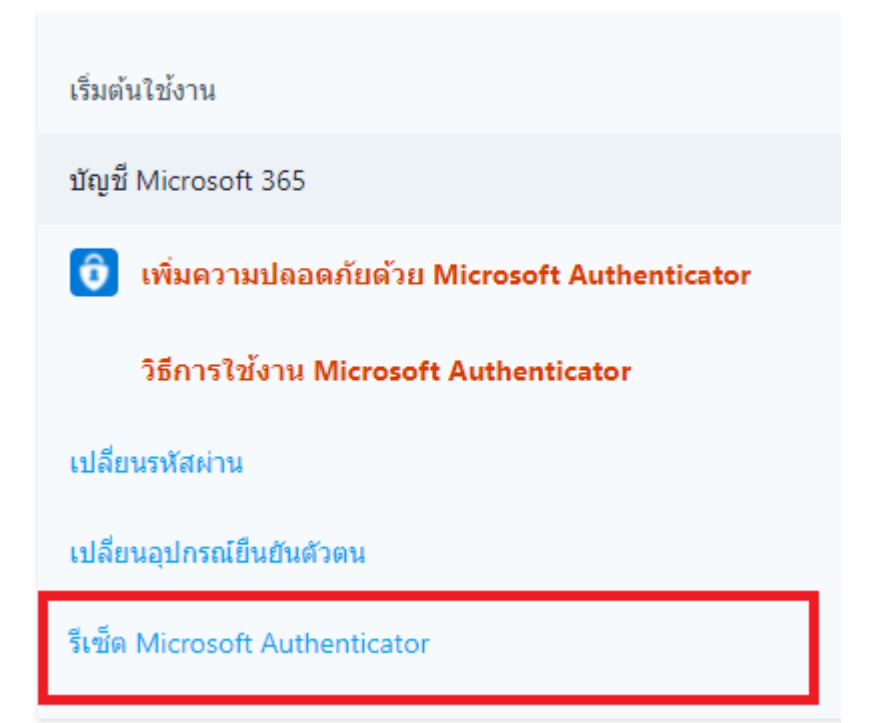

### **หากไม่สามารถด าเนินการได้ด้วยตนเอง รบกวนส่งข้อมูลดังนี้ค่ะ**

- รูปถ่ายคู่กับบัตรประชาชน หรือหน้า passport \*\*พร้อมเขียนข้อความว่า >> SWU Office 365 << ลงบน (เขียนให้ถูกต้องนะคะ) ์ โดยทำการ reply มาที่เมลนี้นะคะ ตัวอย่างตามไฟล์แนบเลยครับ (แต่ไม่ต้องแต่งภาพมานะคะ อันนี้ตัวอย่าง เฉยๆ  $\wedge$   $\wedge$ )

ขอให้เห็นหน้า และตัวอักษรบนบัตรประชาชน หรือหน้า passport ชัดเจนค่ะ

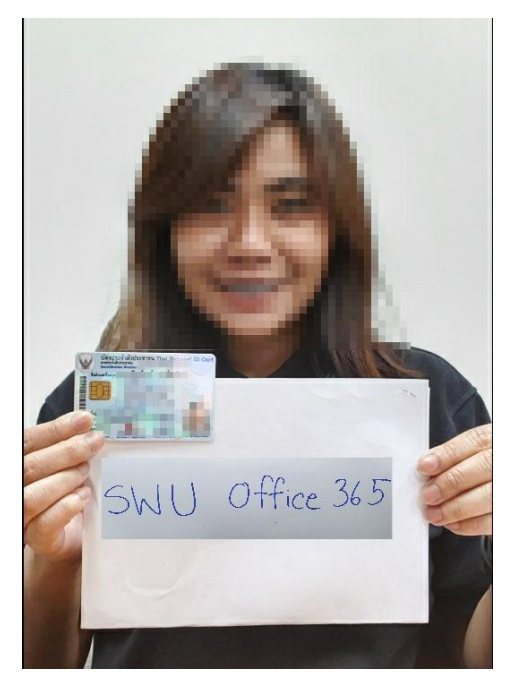

หากท่านได้รับการแก้ไขปัญหาแล้ว กรุณาช่วยประเมินความพึงใจ โดยการคลิกลิ้งค์ด้านล่างนี้ด้วยนะคะ

[https://docs.google.com/forms/d/e/1FAIpQLSdp](https://docs.google.com/forms/d/e/1FAIpQLSdp7UqI-V6yRPIb_RTfqAMlaeBfFAQI34jNOmHDS12tdJDcrQ/viewform)7UqI-V6[yRPIb\\_RTfqAMlaeBfFAQI34jNOmHDS12tdJDcrQ/](https://docs.google.com/forms/d/e/1FAIpQLSdp7UqI-V6yRPIb_RTfqAMlaeBfFAQI34jNOmHDS12tdJDcrQ/viewform)viewform

ขอบคุณค่ะ

SWUCC Helpdesk

ขั้นตอนที่ 3 ผู้รับบริการส่งหลักฐานยืนยันตัวตนกลับมาที่อีเมลฉบับเดิม

- ์ ขั้นตอนที่ 4 เจ้าหน้าที่ Helpdesk ตรวจสอบหลักฐานการยืนยันตัวตนของผู้รับบริการ จึงดำเนินการ เปลี่ยนรหัสผ่าน Microsoft Office 365 และแจ้งผลการดำเนินการทางอีเมล พร้อมแบบ ประเมินความพึงพอใจ และไม่พึงพอใจของผู้รับบริการ HELPDESK สำนักคอมพิวเตอร์ มหาวิทยาลัยศรีนครินทรวิโรฒ
	- [https://docs.google.com/forms/d/e/1FAIpQLSdp](https://docs.google.com/forms/d/e/1FAIpQLSdp7UqI-V6yRPIb_RTfqAMlaeBfFAQI34jNOmHDS12tdJDcrQ/viewform)7UqI-V6[yRPIb\\_RTfqAMlaeBfFAQI34jNOmHDS12tdJDcrQ/](https://docs.google.com/forms/d/e/1FAIpQLSdp7UqI-V6yRPIb_RTfqAMlaeBfFAQI34jNOmHDS12tdJDcrQ/viewform)viewform
- 2. จัดเตรียม facebook fanpage สำนักคอมพิวเตอร์ มหาวิทยาลัยศรีนครินทรวิโรฒเพื่อใช้ ในการ ปฏิบัติงาน Helpdesk (SWUComputerCenter) [https://business.facebook.com/latest/inbox/all?](https://business.facebook.com/latest/inbox/all?nav_ref=pages_classic_isolated_section_inbox_redirect&asset_id=477858898905848&mailbox_id=&selected_item_id=100009586042758)nav\_ref=pages\_classic\_isolated\_se [ction\\_inbox\\_redirect&](https://business.facebook.com/latest/inbox/all?nav_ref=pages_classic_isolated_section_inbox_redirect&asset_id=477858898905848&mailbox_id=&selected_item_id=100009586042758)asset\_id=477858898905848&mailbox\_id=&selected\_item\_id =[100009586042758](https://business.facebook.com/latest/inbox/all?nav_ref=pages_classic_isolated_section_inbox_redirect&asset_id=477858898905848&mailbox_id=&selected_item_id=100009586042758) (กล่องข้อความ)
	- จัดเตรียมเนื้อหาเพื่อใช้ในการตอบค าถามของผู้รับบริการ ประกอบไปด้วย

### **รูปแบบข้อค าถามเกี่ยวกับการขอเปลี่ยนรหัสผ่านบัวศรีไอดี**

การเปลี่ยนรหัสผ่านบัวศรีไอดีกรณีพิเศษ ในช่วงป้องกันการแพร่เชื้อ COVID-19

กรุณาส่งอีเมลมาที่ helpdesk@g.swu.ac.th

\*\*\*แจ้งว่า ขอเปลี่ยนรหัสผ่าน Buasri id เนื่องจากไม่สามารถเปลี่ยนด้วยตนเองได้

ิ จากนั้นจะมีเจ้าหน้าติดต่อกลับไปเพื่อขอข้อมูลเพิ่มเติม ก็ให้ดำเนินการ แล้ว reply mail ตามนั้นเลย ค่ะ  $\wedge$   $\wedge$ 

### **รูปแบบข้อค าถามเกี่ยวกับการขอเปลี่ยนรหัสผ่าน Microsoft Office 365**

กรุณาส่งอีเมลมาที่ helpdesk@g.swu.ac.th แจ้งว่าลืมรหัสผ่าน Office365 และไม่สามารถ reset ี ได้ด้วยตัวเองค่ะ จากนั้นจะมีเจ้าหน้าติดต่อกลับไปเพื่อขอข้อมูลเพิ่มเติม ก็ให้ดำเนินการ แล้ว reply  $m$ ail ตามนั้นเลยค่ะ ^\_^

รูปแบบข้อค าถามเกี่ยวกับการขอเปลี่ยนรหัสผ่าน **GAFE Mail**

ผู้ใช้งานสามารถเข้าไปเปลี่ยนรหัสผ่านได้ที่ https://account.swu.ac.th

โดยใช้บัวศรีไอดีในการ login ค่ะ

### **รูปแบบข้อค าถามเกี่ยวกับการขอ Reset Microsoft Authenticator**

ผู้ใช้งานสามารถ Reset Microsoft Authenticator เอง ได้ที่ https://account.swu.ac.th/ โดยใช้ บัวศรีไอดีในการ login หากไม่สามารถด าเนินการเองได้ รบกวนอีเมลมาที่ helpdesk@g.swu.ac.th แล้วแจ้งว่าต้องการ reset Microsoft Authenticator นะคะ แล้วจะมีเจ้าหน้าที่ติดต่อกลับเพื่อขอ ข้อมูลเพิ่มเติมนะคะ

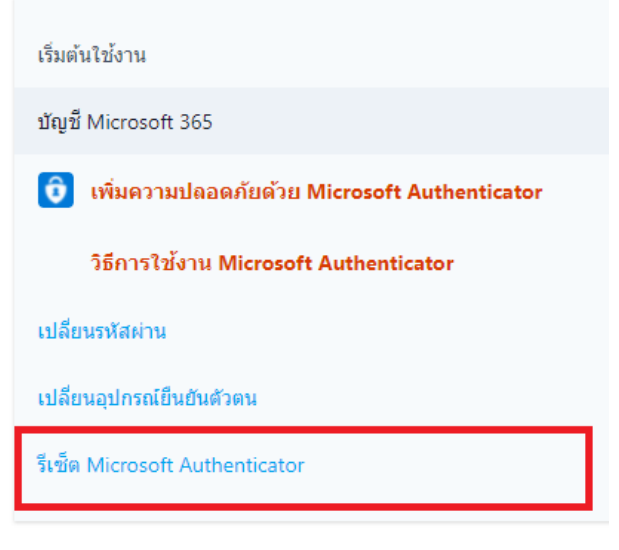

- 3. จัดเตรียมหมายเลขโทรศัพท์ เพื่อใช้ในการปฏิบัติงาน Helpdesk ประสานมิตร 02-6495000 ต่อ 15045, องครักษ์ 02-6495000 ต่อ 21125
	- 3.1 จัดเตรียมเนื้อหาเพื่อใช้ในการตอบคำถามของผู้รับบริการ ประกอบไปด้วย
		- **FAO**
		- Google Search Engine

### **การเริ่มปฏิบัติงานของเจ้าหน้าที่ตามช่วงเวลา**

- 1. เวลา 08.30 12.30 น. ด าเนินการดังนี้
	- ทำการตรวจสอบอีเมล ย้อนหลังตั้งแต่เวลา 18.30 น. ของวันที่ปฏิบัติงานก่อนหน้า หากพบ ้ อีเมลที่ดำเนินการเสร็จสิ้นอย่างน้อย 5 อีเมล และไม่มีอีเมลใหม่ที่ยังไม่ได้ดำเนินการ ให้ถือว่า การปฏิบัติงานนั้นครบถ้วนแล้ว แต่หากพบอีเมลที่ยังไม่ได้ด าเนินการ ให้ด าเนินการตาม ขั้นตอนต่อไปให้เสร็จสิ้นตามกระบวนการปฎิบัติงาน
	- ทำการตรวจสอบเฟซบุ๊ก หากพบข้อความที่ยังไม่ดำเนินการตอบกลับ ให้ดำเนินการตาม ขั้นตอนต่อไปให้เสร็จสิ้นตามกระบวนการปฎิบัติงาน
- 2. เวลา 12.30 16.30 น. ด าเนินการดังนี้
	- ทำการตรวจสอบอีเมล ย้อนหลังตั้งแต่เวลา 12.30 น. ของวันที่ปฏิบัติงาน หากพบอีเมลที่ ด าเนินการเสร็จสิ้นอย่างน้อย 5 อีเมล และไม่มีอีเมลใหม่ที่ยังไม่ได้ด าเนินการให้ถือว่าการ ้ ปฏิบัติงานนั้นครบถ้วนแล้ว แต่หากพบอีเมลที่ยังไม่ได้ดำเนินการ ให้ดำเนินการตามขั้นตอน ต่อไปให้เสร็จสิ้นตามกระบวนการปฎิบัติงาน
	- ทำการตรวจสอบเฟซบุ๊ก หากพบข้อความที่ยังไม่ดำเนินการตอบกลับ ให้ดำเนินการตาม ขั้นตอนต่อไปให้เสร็จสิ้นตามกระบวนการปฎิบัติงาน
- 3. เวลา 16.30 18.30 น. ด าเนินการดังนี้
	- ทำการตรวจสอบอีเมล ย้อนหลังตั้งแต่เวลา 16.30 น. ของวันที่ปฏิบัติงาน หากพบอีเมลที่ ด าเนินการเสร็จสิ้นอย่างน้อย 5 อีเมล และไม่มีอีเมลใหม่ที่ยังไม่ได้ด าเนินการให้ถือว่าการ ่ ปฏิบัติงานนั้นครบถ้วนแล้ว แต่หากพบอีเมลที่ยังไม่ได้ดำเนินการ ให้ดำเนินการตามขั้นตอน ต่อไปให้เสร็จสิ้นตามกระบวนการปฎิบัติงาน
	- ทำการตรวจสอบเฟซบุ๊ก หากพบข้อความที่ยังไม่ดำเนินการตอบกลับ ให้ดำเนินการตาม ขั้นตอนต่อไปให้เสร็จสิ้นตามกระบวนการปฎิบัติงาน

### **เกณฑ์มาตรฐานระยะเวลาในการให้ความช่วยเหลือตอบปัญหา Helpdesk**

- 1. การให้บริการความช่วยเหลือปัญหาเบื้องต้น โดยตอบปัญหาทางอีเมล และเฟซบุ๊ก เจ้าหน้าที่ Helpdesk จะดำเนินการตอบกลับภายในระยะเวลา 30 นาที สำหรับปัญหาทางเทคนิคจะส่งต่อ ให้กับเจ้าหน้าที่ฝ่ายที่เกี่ยวข้อง และดำเนินการแก้ไขปัญหา และตอบกลับผู้รับบริการภายใน ระยะเวลา 3 ชั่วโมง 30 นาที
	- $\triangleright$  วันจันทร์ ศุกร์ เวลา 8.30 18.30 น., วันเสาร์ อาทิตย์ เวลา 8.30 16.30 น. ยกเว้น วันหยุดราชการ/วันหยุดนักขัตฤกษ์)
- 2. การให้บริการความช่วยเหลือตอบปัญหาทางโทรศัพท์ มีเจ้าหน้าที่ Helpdesk ให้บริการช่วงเวลา
	- $\triangleright$  วันจันทร์ ศุกร์ เวลา 8.30 18.30 น. วันเสาร์ อาทิตย์ เวลา 8.30 16.30 น. ยกเว้น วันหยุดราชการ/วันหยุดนักขัตฤกษ์
- 3. การให้บริการความช่วยเหลือตอบปัญหา ณ สำนักคอมพิวเตอร์ ประสานมิตร และองครักษ์ มี เจ้าหน้าที่ Helpdesk ให้บริการช่วงเวลา
	- $\triangleright$  วันจันทร์ ศุกร์ เวลา 8.30 18.30 น. วันเสาร์ อาทิตย์ เวลา 8.30 16.30 น. ยกเว้น วันหยุดราชการ/วันหยุดนักขัตถุกษ์

### **การจ าแนกประเภทปัญหาและการประสานงานส่งต่อปัญหาให้กับเจ้าหน้าที่ฝ่ายที่เกี่ยวข้อง ดังนี้**

1. ปัญหาเบื้องต้น : เจ้าหน้าที่ Helpdesk สามารถแก้ไขปัญหาโดยสามารถสืบค้นข้อมูลจากระบบ การจัดการความรู้ สำนักคอมพิวเตอร์ [\(http://km.cc.swu.ac.th\)](http://km.cc.swu.ac.th/) และสามารถสืบค้นข้อมูลจากการรวบรวม FAQ และเนื้อหาที่ได้จัดเตรียมไว้ใน facebook fanpage

2. ปัญหาเชิงเทคนิค : เจ้าหน้าที่ Helpdesk ไม่สามารถแก้ไขปัญหาได้เอง และต้องใช้ เวลาในการ แก้ไขปัญหานาน ให้ทำการส่งต่อปัญหาให้กับเจ้าหน้าที่ฝ่ายที่เกี่ยวข้องเพื่อดำเนินการแก้ไขปัญหา ต่อไปใน กลุ่มโปรแกรมไลน์ (SWUCC Helpdesk)

้เริ่มต้นการจำแนกปัญหา helpdesk ผู้รับบริการแจ้งปัญหาผ่าน อีเมล เฟซบุ๊ก โทรศัพท์ ปัญหาทางเทคนิค เจ้าหน้าที่ฝ่ายที่เกี่ยวข้อง วิเคราะห์ปัญหา ้แก้ปัญหา ่|ปัญหาเบื่องต้น เจ้าหน้าที่ helpdesk ิตอบปัญหา ผู้รับบริการได้รับการแก้ไขปัญหา ีและตอบแบบสำรวจความพึงพอใจ ู<br>และไม่พึงพอใจของผู้รับบริการ helpdesk สำนักคอมพิวเตอร์ ้มหาวิทยาลัยศรีนครินทรวิโรฒ ้จบการจำแนกปัญหา helpdesk mirc

**ขั้นตอนการจ าแนกประเภทปัญหาและการประสานงานส่งต่อปัญหาให้กับเจ้าหน้าที่ฝ่ายที่เกี่ยวข้อง**

### **วิธีการด าเนินงาน ขั้นตอนการปฏิบัติงานของเจ้าหน้าที่** Helpdesk

- 1. เจ้าหน้าที่ปฏิบัติงาน Helpdesk ตรวจสอบอีเมล, เฟซบุ๊กแฟนเพจ, รับโทรศัพท์
- 2. เจ้าหน้าที่ปฏิบัติงาน Helpdesk ทำการวิเคราะห์ปัญหา มีขั้นตอนดังนี้
	- 2.1 ปัญหาเบื้องต้นสามารถแก้ปัญหาได้ทันที เช่น กรณีการขอเปลี่ยนรหัสผ่าน (Reset Password) ทุกประเภท, การขอแก้ไข Microsoft Authenticator (Reset Microsoft Authenticator)
		- 2.1.1 หากพบปัญหาที่มีใน FAQ เจ้าหน้าที่ปฏิบัติงาน Helpdesk สามารถนำแนวทางการ แก้ไขปัญหามาตอบได้ทันที
		- 2.1.2 หากไม่พบข้อมูลใน FAQ ให้เจ้าหน้าที่ปฏิบัติงาน Helpdesk แก้ปัญหาดังกล่าว และนำปัญหาดังกล่าวมาจัดทำ FAQ เพื่อเป็นแนวทางการตอบปัญหาต่อไป
	- 2.2 ปัญหาทางเทคนิค ที่ต้องส่งต่อเจ้าหน้าที่ฝ่ายที่เกี่ยวข้อง เช่น ระบบการให้บริการระบบ สารสนเทศต่างๆ ขัดข้องและเกิดปัญหาในการใช้งาน อาทิ ระบบ supreme, Huris, Office 365, Microsoft Team, GAFE
- 3. เจ้าหน้าที่ปฏิบัติงาน Helpdesk ดำเนินการตอบปัญหา
	- 3.1 กรณีปัญหาเบื้องต้น เจ้าหน้าที่ปฏิบัติงาน Helpdesk ได้รับหลักฐานการยืนยันตัวตน ของ ผู้รับบริการเจ้าหน้าที่ปฏิบัติงาน Helpdesk จึงดำเนินการแก้ไขปัญหาของผู้รับบริการ ในทันทีและ ดำเนินการตอบกลับ
	- 3.2 กรณีปัญหาทางเทคนิค เมื่อเจ้าหน้าที่ฝ่ายที่เกี่ยวข้องดำเนินการแก้ไขทางเทคนิค เรียบร้อย แล้ว และได้แจ้งเจ้าหน้าที่ Helpdesk ทราบ เจ้าหน้าที่ Helpdesk ดำเนินการตอบกลับ ผู้รับบริการในทันที
- 4. เมื่อผู้รับบริการได้รับการแก้ไขปัญหาแล้วเจ้าหน้าที่ Helpdesk ส่งแบบประเมินความพึงพอใจ ี และไม่พึงพอใจของผู้รับบริการ Helpdesk สำนักคอมพิวเตอร์ ให้กับผู้รับบริการเพื่อทำการ ประเมินผลต่อไป
- 5. การติดตามประเมินผล
	- 5.1 สถิติข้อมูลการตอบข้อความบน facebook fanpage สำนักคอมพิวเตอร์ ดังนี้
		- 5.1.1 อัตราการตอบกลับ facebook fanpage สำนักคอมพิวเตอร์
		- 5.1.2 เวลาในการตอบกลับ facebook fanpage สำนักคอมพิวเตอร์
	- 5.2 สถิติจากแบบประเมินความพึงพอใจและไม่พอใจของผ้รับบริการ Helpdesk สำนัก คอมพิวเตอร์
- 6. นำผลการประเมินมาวิเคราะห์และปรับปรุงการให้บริการ Helpdesk ให้มีประสิทธิภาพ

# **ขั้นตอน (Flow) แบบฟอร์มที่เกี่ยวข้อง ระเบียบที่เกี่ยวข้อง**

<span id="page-36-0"></span>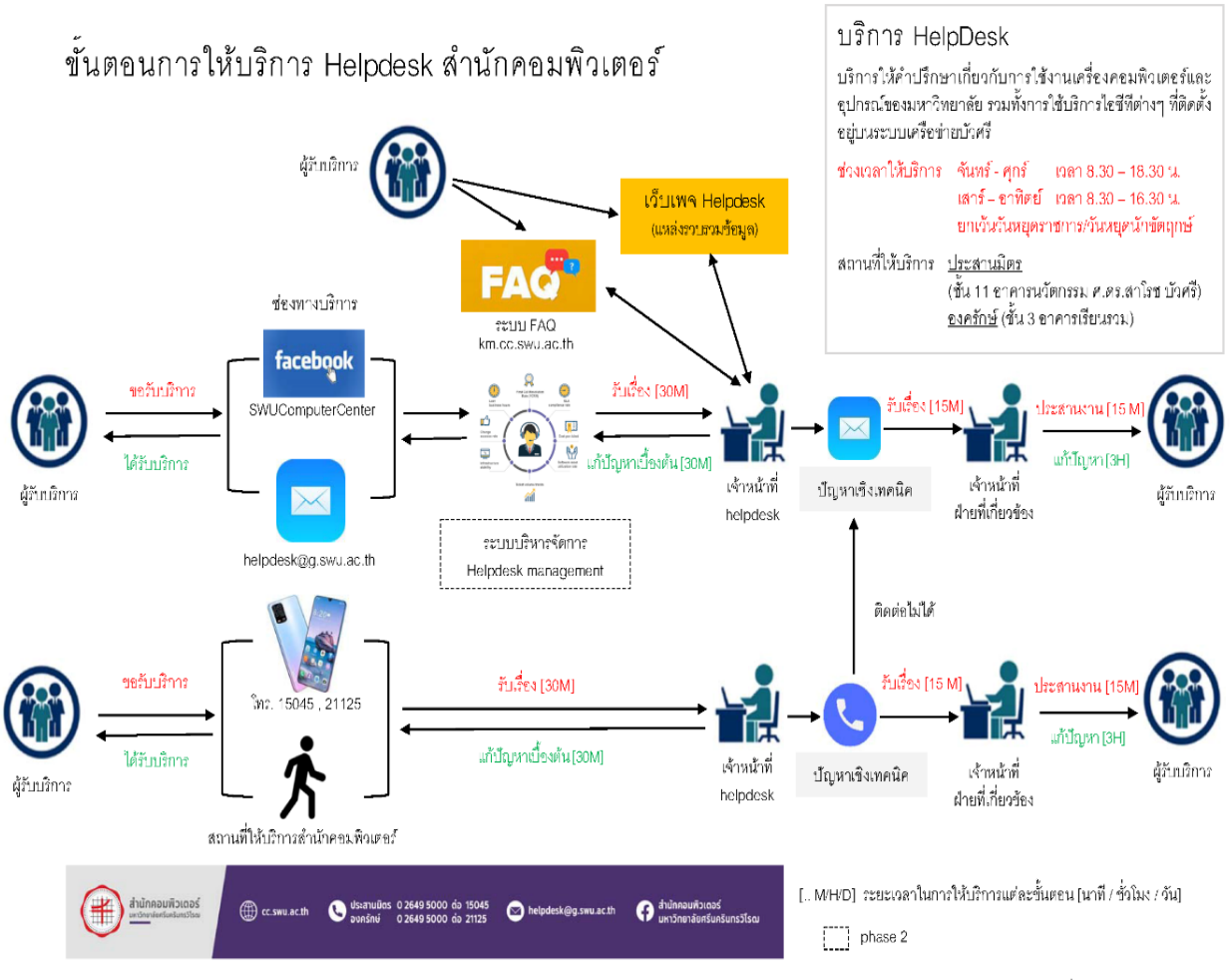

ข้อมูล ณ วันที่ 2 กรกฎาคม 2564

### <span id="page-37-0"></span>**ประสบการณ์ ของผู้เขียน (Experience) เทคนิค (Technique)**

- 
- 
- 
- 
- 
- 
- 
- 
- 

1. นายสันติสุขยานันท์ ต าแหน่ง นักวิชาการคอมพิวเตอร์ 2. นายธนรรณพ อินตาสาย ต าแหน่ง นักวิชาการคอมพิวเตอร์ 3. นายเอนกวิทย์ พลรบ ต าแหน่ง นักวิชาการคอมพิวเตอร์ 4. นายสุกิจ วินัยธรรม ต าแหน่ง นักวิชาการคอมพิวเตอร์ 5. นายถาวร หงษ์ทอง ต าแหน่ง ผู้ปฏิบัติงานช่าง 6. นายอุดร วงษ์ไทย ต าแหน่ง ผู้ปฏิบัติงานช่าง 7. นายสมภพ ศรีเอียง ต าแหน่ง ผู้ปฏิบัติงานช่าง 8. นายอ านาจ นิ่มนวล ต าแหน่ง ผู้ปฏิบัติงานช่าง 9. นางสาวจันทนา หมื่นพันธ์ ต าแหน่ง นักจัดการงานทั่วไป

บุคลากรผู้เขียนมีประสบการณ์จากการปฏิบัติงานจริงในหลากหลายตำแหน่ง ดังนี้ นักวิชาการ คอมพิวเตอร์, ผู้ปฏิบัติงานช่าง, นักจัดการงานทั่วไป ซึ่งทุกท่านใช้ประสบการณ์ในการแก้ไขปัญหา และ ี รวบรวมเทคนิคการแก้ไขปัญหาต่างๆ จากประสบการณ์ในการทำงาน รวมถึงนำประสบการณ์มาดำเนินการ ้จัดทำ KM และ จัดทำ FAQ เพื่อใช้เป็นแหล่งข้อมูลที่สำคัญในการปฏิบัติงาน Helpdesk

### <span id="page-38-0"></span>**ตัวอย่าง การปฏิบัติจริง ข้อควรระวัง (Example) ภาพประกอบ ตัวอย่างแบบฟอร์ม ที่เกี่ยวข้อง**

**ตัวอย่างการเพิ่มสมาชิกใน Group Mail** 

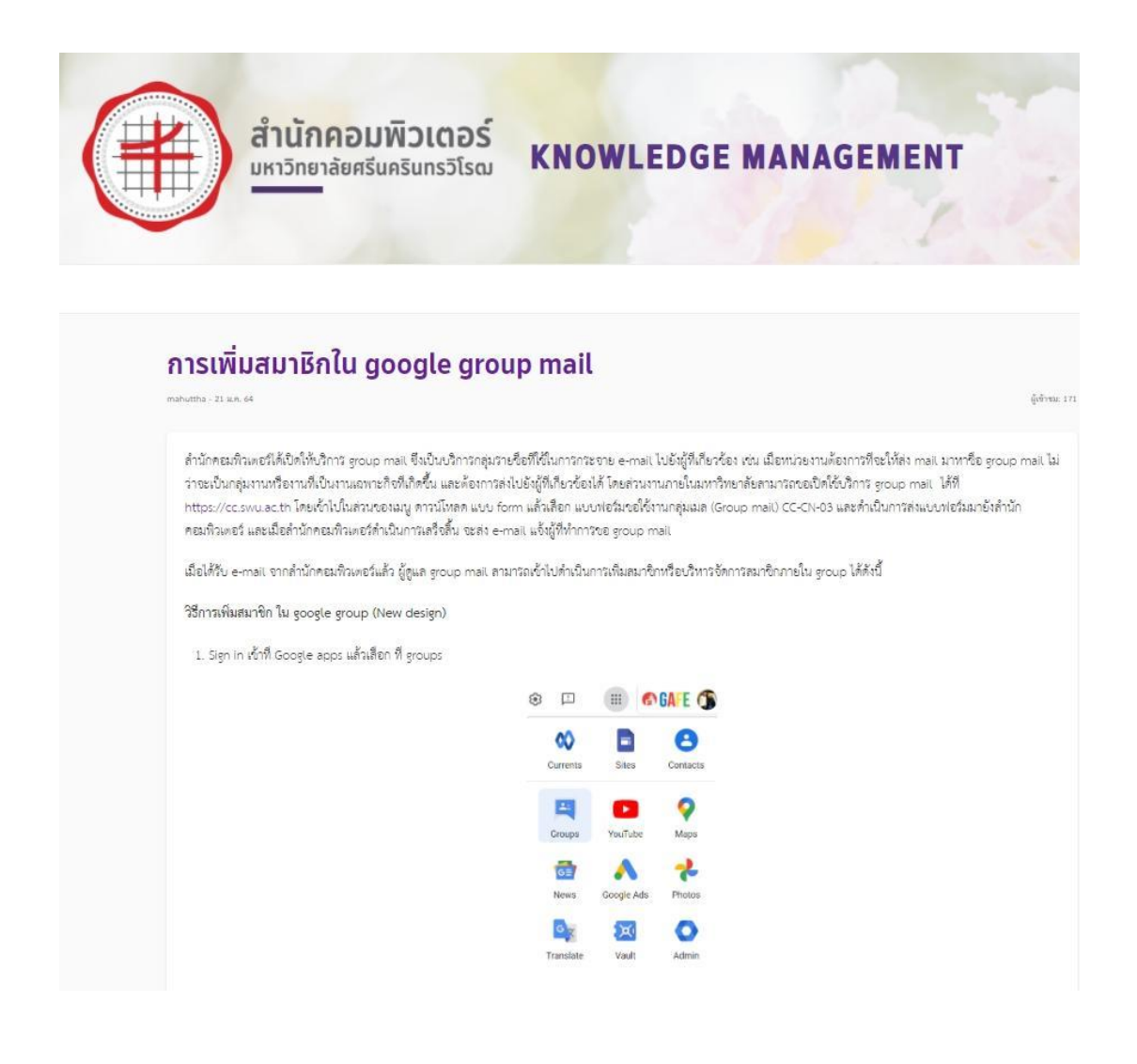

**ตัวอย่างการตั้งค่าการส่งอีเมลจากชื่ออีเมลของตนเอง เปลี่ยนเป็นชื่อของ Group Mail** 

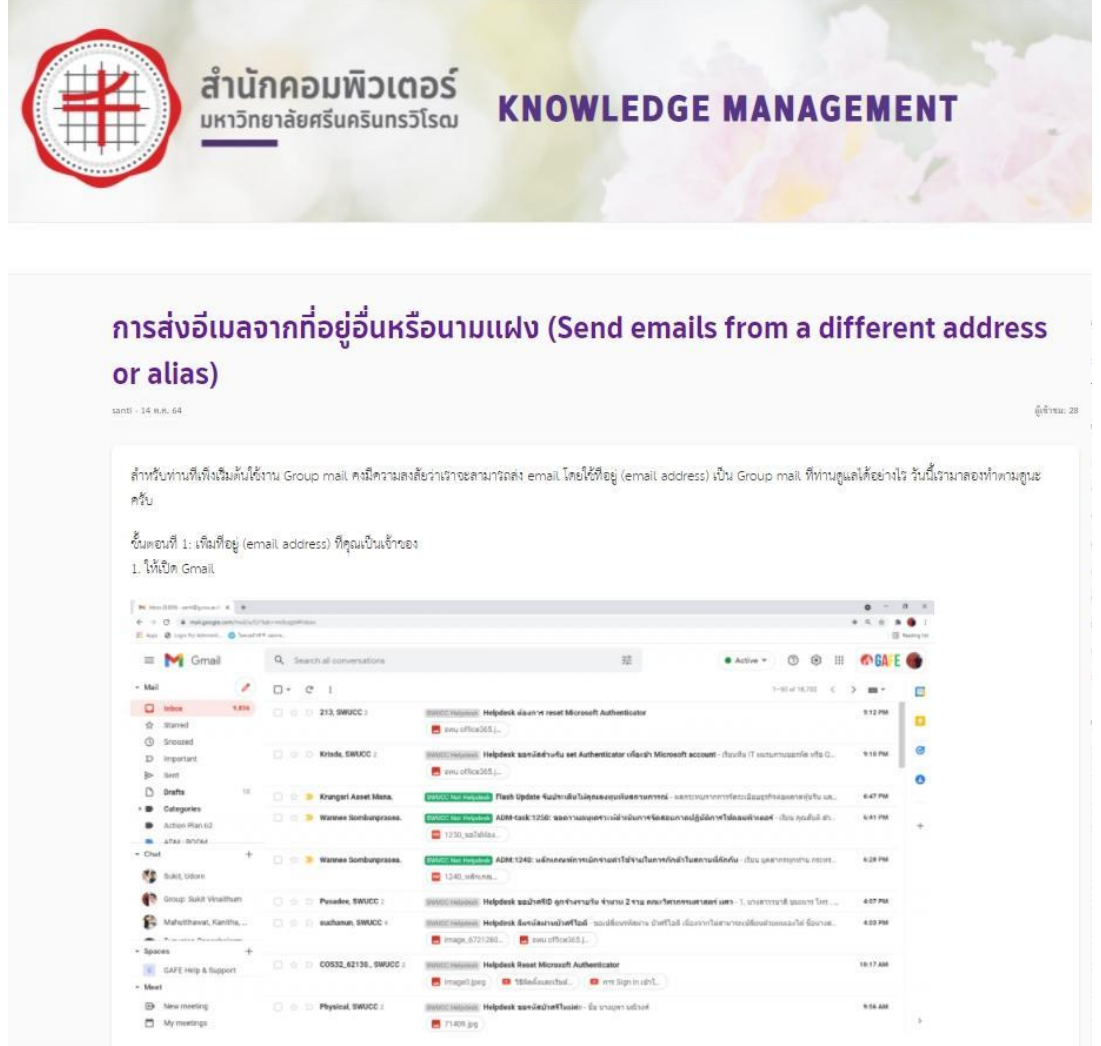

### **ตัวอย่างการตอบอีเมลเกี่ยวกับการขอเปลี่ยนรหัสผ่านบัวศรีไอดี**

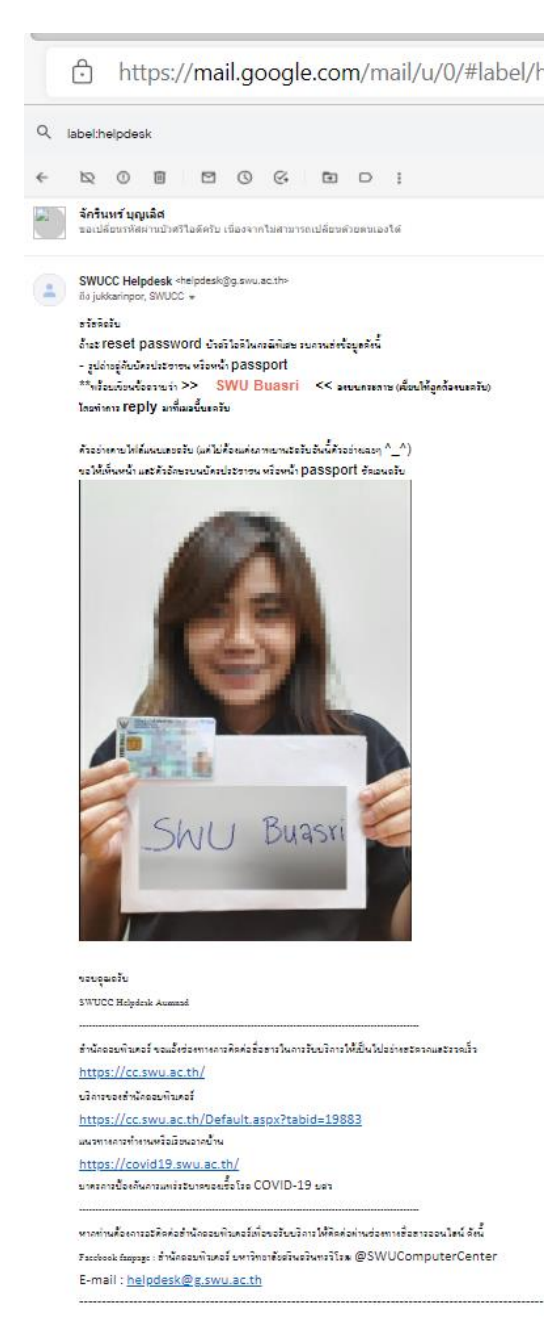

### **ตัวอย่างการตอบอีเมลเกี่ยวกับการขอเปลี่ยนรหัสผ่าน Microsoft Office 365**

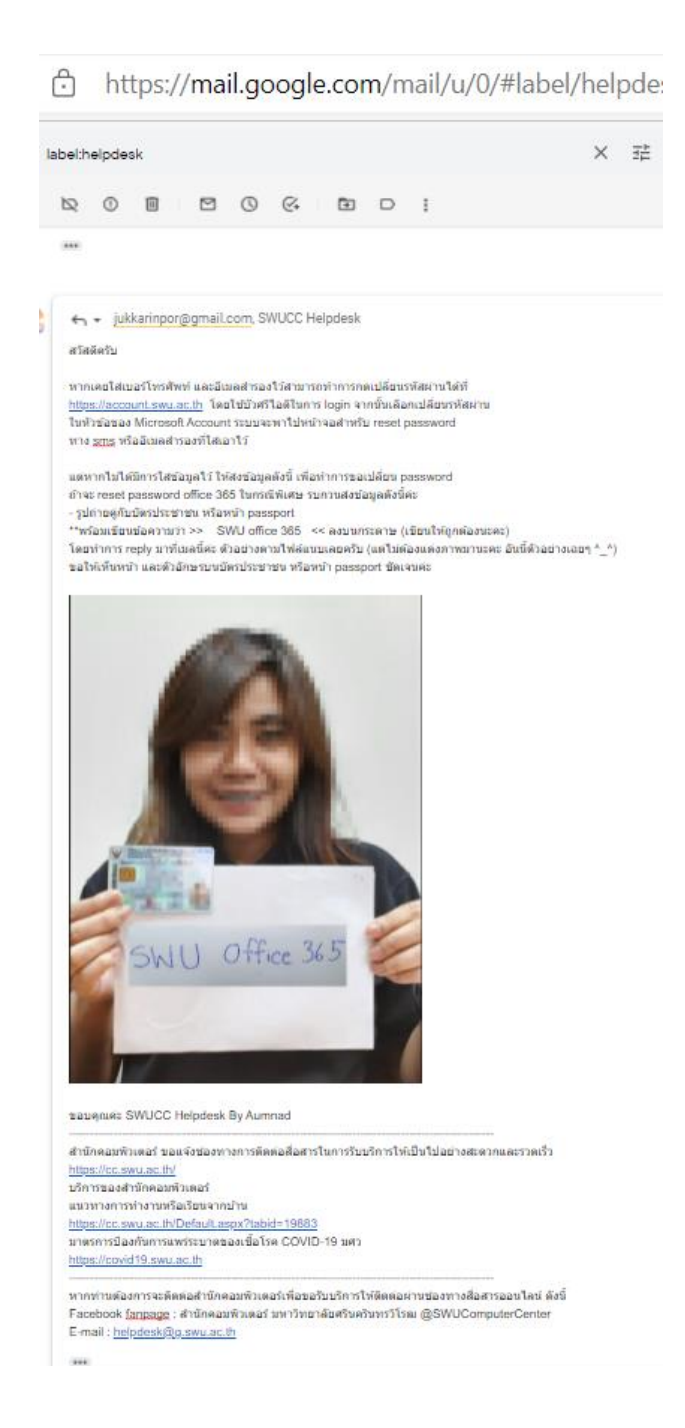

**ตัวอย่างการตอบอีเมลเกี่ยวกับการขอ Reset Microsoft Authenticator**

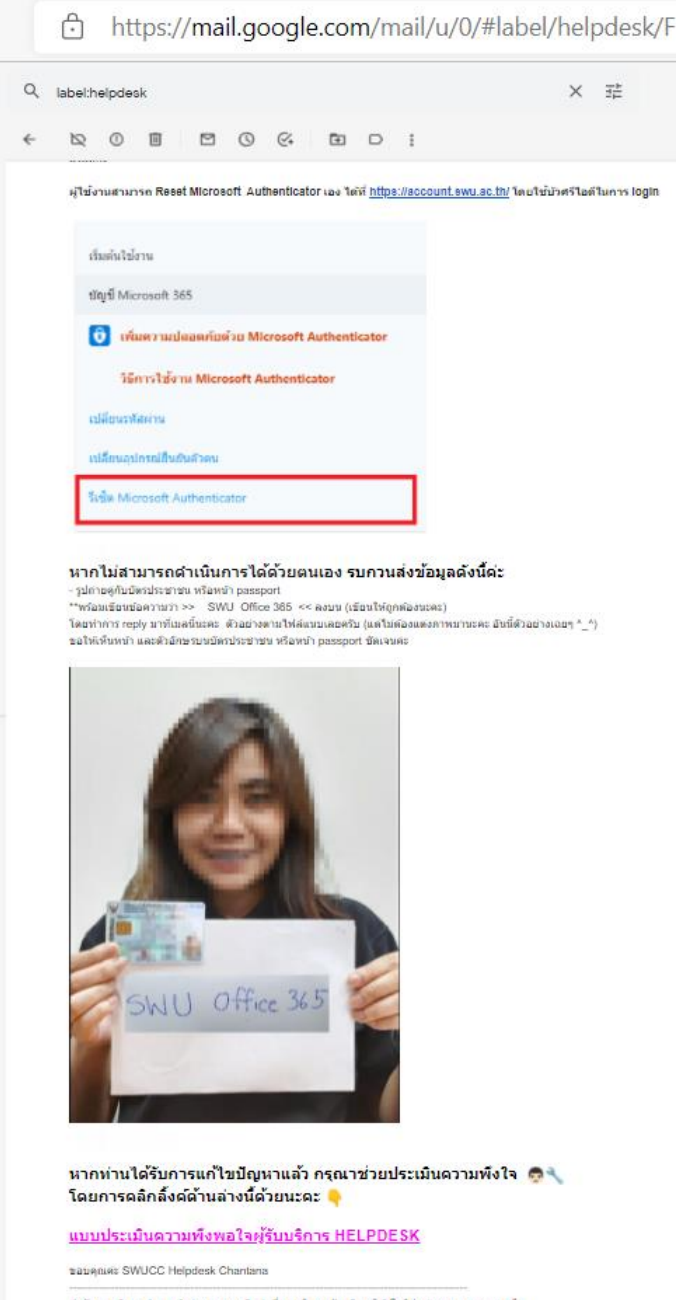

### **ตัวอย่างการตอบอีเมลเกี่ยวกับการขอเปลี่ยนรหัสผ่าน GAFE Mail**

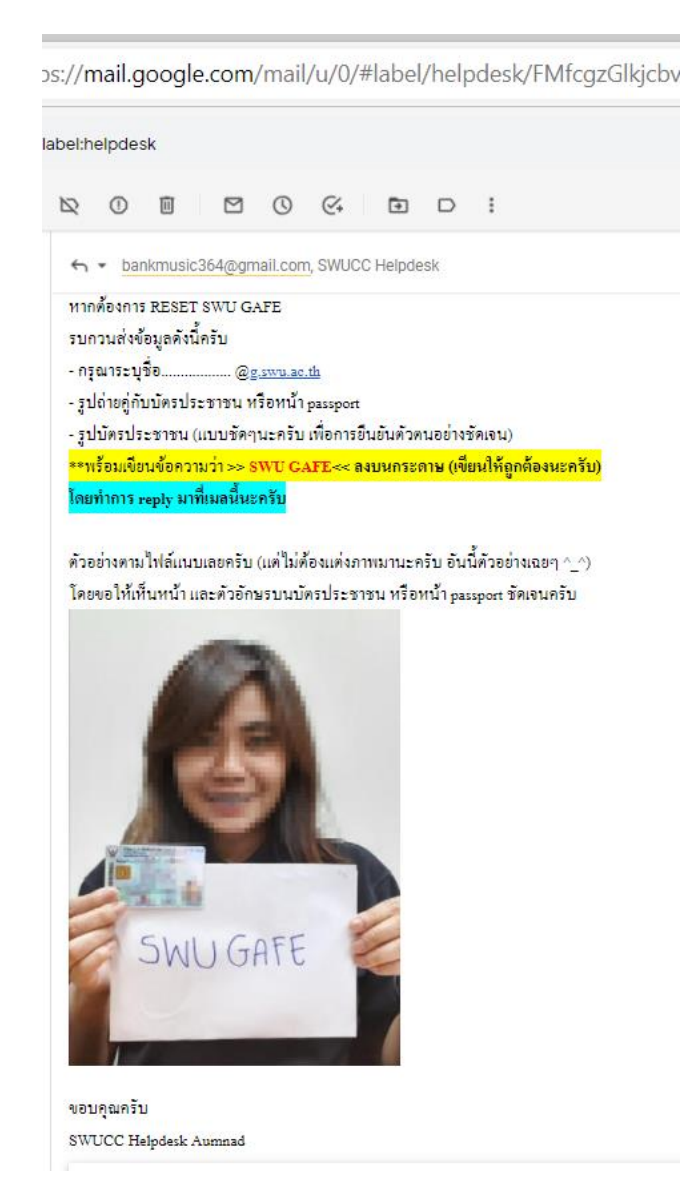

#### **ตัวอย่าง FAQ**

#### **FAQ SWU Account**

- ต้องการเปลี่ยนรหัสผ่านบัวศรีใอดี
	- ่อ จำรหัสเก่าได้ ทำการเปลี่ยนเองที่ระบบ SWU Account
	- ่อ จำรหัสเก่าไม่ได้สามารถเปลี่ยนรหัสผ่านได้ 2 ช่องทางดังนี้
		- 1. เคาน์เตอร์บริการ สำนักคอมพิวเตอร์ ชั้น 11 อาคารนวัตกรรม ศ.ดร.สาโรช บัวศรี ประสานมิตร และ ชั้น 3 อาคารเรียนรวม องครักษ์
			- 2. ส่งอีเมลมาที่ helpdesk@a.swu.ac.th เขียนหัวข้อว่า "ขอเปลี่ยนรหัสผ่าน
		- Buasri ID เนื่องจากไม่สามารถเปลี่ยนด้วยตนเองได้"
- · ต้องการเปลี่ยนรหัสผ่าน GAFE Account
	- o เขตอากรและนิสัตที่จุจทัน ทำการเปลี่ยนเองที่ระบบ SWU Account ด้วยทัวศรีไอดี
	- ๐ ศิษย์เก่าที่ใม่ได้ใส่อีเมลสำรองหรือใส่เบอร์โทรไว้ ขอเปลี่ยนรหัสผ่าน GAFF
		- ส่งเมลมาที่ helpdesk@g.swu.ac.th แจ้งว่า "ศิษย์เก่าลืมรหัสผ่าน GAFE ขอ เปลี่ยบรหัสผ่าน"
- · ต้องการเปลี่ยนรหัสผ่าน Office 365 Account
	- ือ กรณีที่กรอกเบอร์โทรศัพท์หรืออีเมอสารองไว้ สามารถ reset ใต้ด้วยตนเองที่ https://account.swu.ac.th
	- ่ > หากไม่ได้กรอกเบอร์โทรศัพท์หรืออีเมลสำรองไว้ จะต้องส่งอีเมลมาที่ helpdesk@g.swu.ac.th เขียนหัวข้อว่า "ลืมรหัสผ่าน Microsoft 365" โดยแจ้งราย ละเอียดว่า ขอเปลี่ยนรหัสผ่าน Microsoft 365 เนื่องจากไม่สามารถเปลี่ยนด้วยตนเองได้ และใม่ได้กรอกเบอร์โทรศัพท์หรืออีเมลสารองไว้
- ต้องการ reset microsoft authenticator
	- o สามารถ reset ได้ด้วยตนเองที่ https://account.swu.ac.th
	- ้⊙ หากไม่สามารถ reset ได้ จะต้องส่งอีเมลมาที่ helpdesk@g swu ac th เขียนหัวข้อว่า " ขอ reset microsoft authenticator " โดยแจ้งรายละเอียดว่า ขอ reset microsoft authenticator เนื่องจากใม่สามารถ reset ด้วยตนเองได้
- บคลากรเปลี่ยนชื่อแล้วต้องการขอเปลี่ยนบัวศรีใอดี GAFF Account และ Office 365 Account
	- ่อ แจ้งเปลี่ยนชื่อกับส่วนทรัพยากรบคคล
	- ่อ ส่วนทรัพยากรบคคลบันทึกข้อมล<sup>่</sup>ลงระบบ Huris
	- ส่งบันทึกข้อความมายังสำนักคอมพิวเตอร์เพื่อขอเปลี่ยนชื่อ Account
- นิสิตเปลี่ยนชื่อแล้วต้องการขอเปลี่ยน GAFE Account และ Office 365 Account
	- ้๐ แจ้งเปลี่ยนชื่อส่วนส่งเสริมและบริการการศึกษา (ป.ตรี) หรือ บัณฑิตวิทยาลัย (ป.โท-เอก)
	- ค้นหาชื่อในระบบ Directory (https://account.swu.ac.th/directory) หากใต้รับการแก้ไข  $\circ$ ข้อมลแล้ว ให้ตำเนินการส่ง Mail แจ้ง helpdesk@g.swu.ac.th แจ้งว่าขอเปลี่ยนชื่อ Account
	- ่ ⊳ พร้อม capture หน้าจอ directorv ชื่อขอตนเองที่ใต้รับการเปลี่ยนแปลงมาด้วย
- อาจารย์พิเศษต้องการขอบัวศรีไอดี GAFE Account และ Office 365 Account
	- อาจารย์พิเศษ ที่มีประวัติในระบบ Huris จะใต้บัวศรีไอดีโดยอัตโนมัติ และทำการสมัคร GAFF Account และ Office 365 Account ด้วยตนเอง
	- อ \_ อาจารย์พิเศษ ที่ใม่มีประวัติในระบบ Huris จะไม่ได้รับบริการ SWU Account

![](_page_45_Picture_8.jpeg)

### **ตัวอย่าง FAQ**

### **ตัวอย่างเว็บไซต์ Knowledge Management – องค์กรที่มีการจัดการความรู้อย่างมีระบบ เพื่อให้เป็น องค์กรแห่งการเรียนรู้[\(http://km.cc.swu.ac.th/\)](http://km.cc.swu.ac.th/)**

![](_page_46_Picture_1.jpeg)

### **ตัวอย่างแบบประเมินความพึงพอใจ และไม่พึงพอใจของผู้รับบริการ HELPDESK ส านักคอมพิวเตอร์ มหาวิทยาลัยศรีนครินทรวิโรฒ**

**[https://docs.google.com/forms/d/e/1FAIpQLSdp](https://docs.google.com/forms/d/e/1FAIpQLSdp7UqI-V6yRPIb_RTfqAMlaeBfFAQI34jNOmHDS12tdJDcrQ/viewform)7UqI-V6[yRPIb\\_RTfqAMlaeBfFAQI34jNOmHDS12tdJDcrQ/](https://docs.google.com/forms/d/e/1FAIpQLSdp7UqI-V6yRPIb_RTfqAMlaeBfFAQI34jNOmHDS12tdJDcrQ/viewform)viewform**

![](_page_47_Picture_2.jpeg)

![](_page_48_Picture_4.jpeg)

![](_page_49_Picture_4.jpeg)

![](_page_50_Picture_6.jpeg)

![](_page_51_Picture_4.jpeg)

## <span id="page-52-0"></span>**บรรณานุกรม เครดิตเนื้อหา / ภาพ / บุคคล**

มหัทธวัฒน์ รักษาเกียรติศักดิ์. (2564). การเพิ่มสมาชิกใน google group mail. สืบค้น 9 พฤศจิกายน 2564, จาก https://km.cc.swu.ac.th/[archives](https://km.cc.swu.ac.th/archives/2473)/2473

สันติ สุขยานันท์. (2564). การส่งอีเมลจากที่อยู่อื่นหรือนามแฝง (Send emails from a different address or alias). สืบค้น 9 พฤศจิกายน 2564, จาก https://km.cc.swu.ac.th/archives/3561

ี สำนักคอมพิวเตอร์ มหาวิทยาลัยศรีนครินทรวิโรฒ. (2563). Email Address สำนักคอมพิวเตอร์ มหาวิทยาลัย ศรีนครินทรวิโรฒ, จาก helpdesk@g[.swu.ac.th](mailto:helpdesk@g.swu.ac.th)

สำนักคอมพิวเตอร์ มหาวิทยาลัยศรีนครินทรวิโรฒ. (2563). Facebook Fanpage สำนักคอมพิวเตอร์ มหาวิทยาลัยศรีนครินทรวิโรฒ, จาก [https://business.facebook.com/latest/inbox/all?nav\\_ref](https://business.facebook.com/latest/inbox/all?nav_ref%20=pages_classic_isolated_section_inbox_redirect&asset_id=477858898905848&mailbox_id=&selected_item_id=100009586042758) =pages\_classic\_isolated[\\_section\\_inbox\\_redirect&asset\\_id=](https://business.facebook.com/latest/inbox/all?nav_ref%20=pages_classic_isolated_section_inbox_redirect&asset_id=477858898905848&mailbox_id=&selected_item_id=100009586042758)477858898905848&mailbox\_id=&se lected\_item\_id=[100009586042758](https://business.facebook.com/latest/inbox/all?nav_ref%20=pages_classic_isolated_section_inbox_redirect&asset_id=477858898905848&mailbox_id=&selected_item_id=100009586042758)

ส านักคอมพิวเตอร์ มหาวิทยาลัยศรีนครินทรวิโรฒ. (2564). แบบประเมินความพึงพอใจ และไม่พึงพอใจ ของผู้รับบริการ HELPDESK สำนักคอมพิวเตอร์ มหาวิทยาลัยศรีนครินทรวิโรฒ, จาก https://docs.google. com/forms/d/e/1FAIpQLSdp7UqI-V6yRPIb\_RTfqAMlaeBfFAQI34jNOmHDS 12tdJDcrQ/ viewform?fbclid=IwAR3pQ6pinssX1SyfccCwuOE9bwJYXeHIZcg0JflFVHTpLlBkxp0LOQIRFZI

ผลประเมินความพึงพอใจ และไม่พึงพอใจของผู้รับบริการ HELPDESK

![](_page_54_Picture_0.jpeg)

**รายงานผลการประเมินความพึงพอใจ และไม่พึงพอใจของผู้รับบริการ HELPDESK สำนักคอมพิวเตอร์ มหาวิทยาลัยศรีนครินทรวิโรฒ (ระหว่างวันที่ 29 กันยายน พ.ศ.2564 ถึงวันที่ 10 พฤศจิกายน พ.ศ.2564)**

![](_page_54_Picture_2.jpeg)

![](_page_54_Picture_3.jpeg)

**10 พฤศจิกายน 2564 สำนักคอมพิวเตอร์ มหาวิทยาลัยศรีนครินทรวิโรฒ Computer Center, Srinakharinwirot University**

## **บทสรุปผู้บริหาร**

สำนักคอมพิวเตอร์ได้จัดทำการประเมินความพึงพอใจ และไม่พึงพอใจของผู้รับบริการ HELPDESK สำนักคอมพิวเตอร์ มหาวิทยาลัยศรีนครินทรวิโรฒ ครั้งที่ 2 (ระหว่างวันที่ 29 กันยายน พ.ศ.2564 ถึงวันที่ 10 พฤศจิกายน พ.ศ.2564) โดยมีวัตถุประสงค์เพื่อสำรวจความคิดเห็นเกี่ยวกับความพึงพอใจ ไม่พึงพอใจของ ผู้รับบริการ HELPDESK สำนักคอมพิวเตอร์ มหาวิทยาลัยศรีนครินทรวิโรฒ เพื่อเป็นแนวทางในการพัฒนา บริการและปรับปรุงประสิทธิภาพในการให้บริการ HELPDESK สำนักคอมพิวเตอร์โดยมีผู้ตอบแบบสอบถาม จำนวนทั้งสิ้น 152 คน โดยผู้รับบริการ HELPDESK สำนักคอมพิวเตอร์มีประเมินความพึงพอใจ และไม่พึงพอใจ ของผู้รับบริการ ดังนี้

1) ผลการประเมินความพึงพอใจ และไม่พึงพอใจ และความผูกพันของผู้รับบริการและผู้มีส่วนได้เสีย สำนักคอมพิวเตอร์ในภาพรวมอยู่ที่ระดับพึงพอใจ มีค่าเฉลี่ย 4.73 คิดเป็นร้อยละ 94.58 โดยมีผลการประเมิน ความความพึงพอใจไม่พึงพอใจของผู้รับบริการ HELPDESK สำนักคอมพิวเตอร์แบ่งเป็น 5 ด้าน ดังนี้

![](_page_55_Picture_187.jpeg)

![](_page_56_Figure_0.jpeg)

55

2) ผลการเปรียบเทียบผลการประเมินความพึงพอใจ และไม่พึงพอใจของผู้รับบริการและผู้มีส่วนได้เสียบริการ HELPDESK สำนักคอมพิวเตอร์ มหาวิทยาลัยศรีนครินทรวิโรฒ ครั้งที่ 1 และครั้งที่ 2 โดยสามารถแบ่งเป็นภาพรวมและรายข้อการให้บริการ ดังนี้

![](_page_57_Picture_162.jpeg)

![](_page_58_Figure_0.jpeg)

**มีช่องทางในการให้บริการที่หลากหลาย เพียงพอ ต่อความต้องการ**

**ระยะเวลาในการบริการ การให้ค าปรึกษา และ แก้ไขปัญหามีความเหมาะสมเป็นไปตามความ ต้องการ**

3) การเปรียบเทียบผลการประเมินความพึงพอใจ ไม่พึงพอใจของผู้รับบริการ HELPDESK สำนัก คอมพิวเตอร์กับค่าเป้าหมาย

![](_page_59_Picture_134.jpeg)

![](_page_59_Figure_2.jpeg)

4) การเปรียบเทียบความคิดเห็นการบริการ HELPDESK สำนักคอมพิวเตอร์ในครั้งที่ 1 และครั้งที่ 2

![](_page_60_Picture_257.jpeg)

![](_page_61_Picture_223.jpeg)

![](_page_62_Picture_68.jpeg)

ผลการเปรียบเทียบแบบประเมินความพึงพอใจ และไม่พึงพอใจของผู้รับบริการ HELPDESK

![](_page_64_Picture_155.jpeg)

## ผลการประเมินความพึงพอใจ และไม่พึงพอใจของผู้รับบริการ HELPDESK สำนักคอมพิวเตอร์ มหาวิทยาลัยศรีนครินทรวิโรฒ